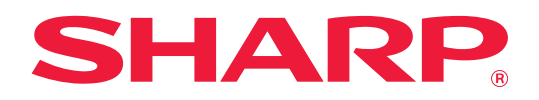

# **Anleitung für die benutzerdefinierte Einstellung der Benutzeroberfläche**

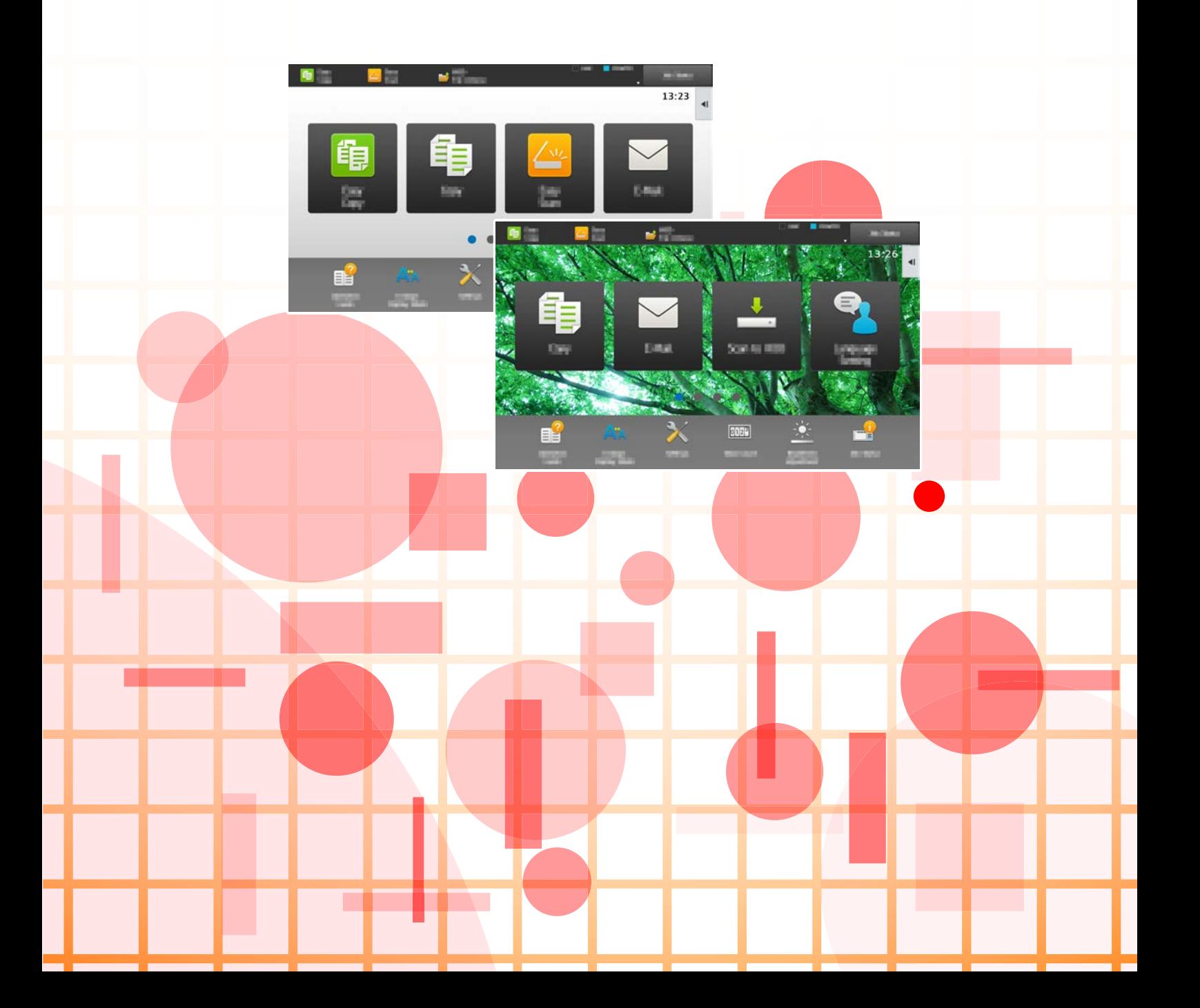

## **Inhalt**

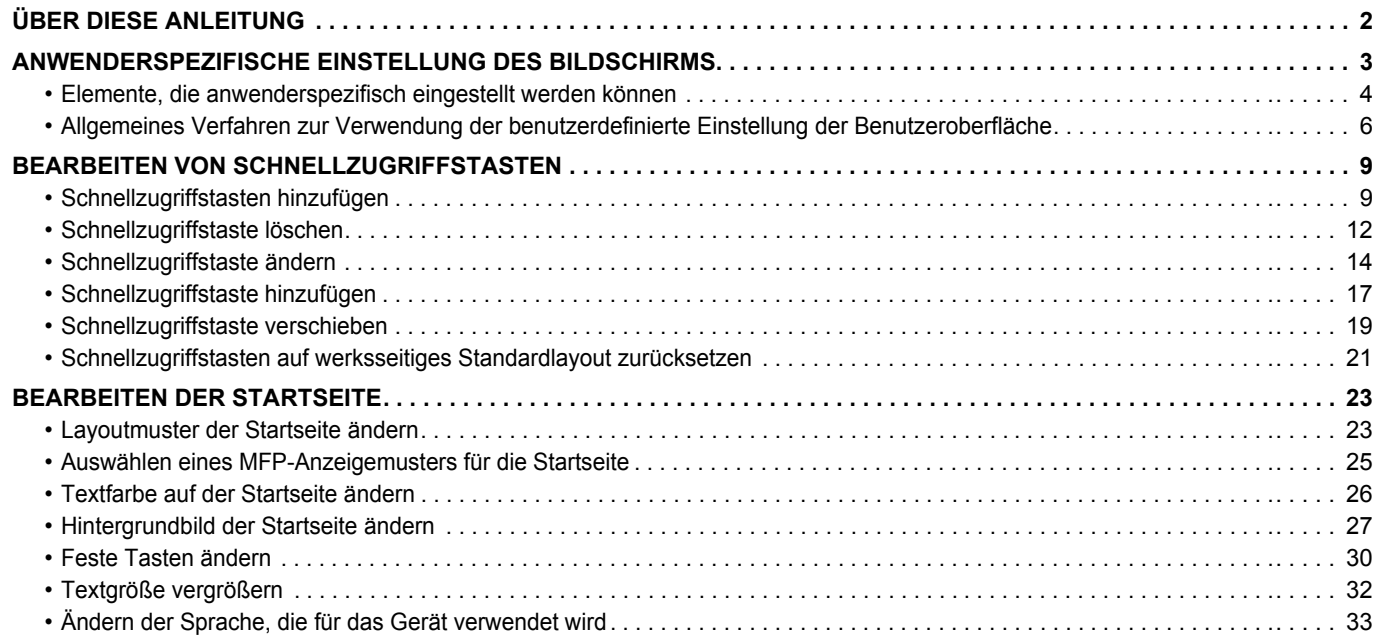

## <span id="page-1-0"></span>**ÜBER DIESE ANLEITUNG**

Diese Anleitung erläutert die anwenderspezifische Einstellung der Benutzeroberfläche des Touch-Panel, z. B. Hintergrund und Symbole.

#### **Bitte beachten**

- Bitte ersetzen Sie bei allen Verweisen auf "MX-xxxx" in dieser Anleitung "xxxx" durch die Modellbezeichnung Ihres Geräts.
- Diese Anleitung enthält keine detaillierten Erläuterungen der Gerätefunktionen. Weitere Angaben über Namen und Funktionen, die in dieser Anleitung verwendet werden, finden Sie im Benutzerhandbuch.
- Dieses Handbuch wurde sorgfältig ausgearbeitet. Im Falle von Anmerkungen oder Fragen über dieses Handbuch wenden Sie sich bitte an Ihren Händler oder die nächstgelegene autorisierte Servicevertretung.
- Für dieses Produkt wurden eine umfangreiche Qualitätskontrolle und verschiedene Prüfverfahren angewandt. Falls das Produkt dennoch beschädigt ist oder sonstige Probleme auftreten, wenden Sie sich bitte an Ihren Händler oder die nächstgelegene autorisierte Servicevertretung.
- Mit Ausnahme der gesetzlich verordneten Verantwortung ist SHARP nicht für Fehler verantwortlich, die während der Verwendung des Produkts oder seiner Optionen auftreten, oder Fehler aufgrund des inkorrekten Betriebs des Produkts oder seiner Optionen, oder andere Fehler, oder jegliche andere Schäden, die aufgrund der Verwendung des Produkts auftreten.

#### **Warnung**

- Die Vervielfältigung, Anpassung oder Übersetzung von Inhalten dieses Handbuchs ist nur nach vorheriger schriftlicher Genehmigung und nur im Rahmen der gültigen Copyright-Gesetze zulässig.
- Alle in diesem Handbuch enthaltenen Informationen können ohne vorherige Ankündigung geändert werden.

#### **Abbildungen, Bedienfeld, Touch-Panel und Websites in dieser Anleitung**

Die Peripheriegeräte zählen im Allgemeinen zur Sonderausstattung; manche Modelle sind jedoch mit gewissen Peripheriegeräten standardmäßig ausgestattet.

Bei der Beschreibung mancher Funktionen und Vorgehensweisen wird davon ausgegangen, dass andere als die oben beschriebenen Geräte installiert sind.

Abhängig von Inhalt, Modell und installierten Peripheriegeräten ist möglicherweise keine Verwendung möglich. Weitere Informationen finden Sie im Benutzerhandbuch.

- Die im Handbuch dargestellten Bildschirme, Nachrichten und Tastaturbezeichnungen können aufgrund von durchgeführten Produktverbesserungen und Änderungen geringfügig von denen des tatsächlichen Geräts abweichen.
- Das Touch-Panel, die Abbildungen und Einstellungsbildschirme in diesem Handbuch dienen nur als Referenz und können je nach Modell, installierten Optionen, Änderungen, die von der Standardeinstellung geändert wurden, und nach Land und Region variieren.
- In diesem Handbuch wird davon ausgegangen, dass ein Vollfarbgerät benutzt wird. Einige der Erklärungen treffen möglicherweise nicht auf ein Schwarzweißgerät zu.

## <span id="page-2-0"></span>**ANWENDERSPEZIFISCHE EINSTELLUNG DES BILDSCHIRMS**

Die benutzerdefinierte Einstellung der Benutzeroberfläche ist eine Funktion für die individuelle Einstellung des Startbildschirms und der Schnellzugriffstasten, um die Bedienung des Geräts zu vereinfachen.

Wenn Sie beispielsweise häufig die Funktionen Tandemkopie oder Kartenbeilage verwenden, gibt es für diese Funktionen keine Einstellungen unter Einfache Kopie und Einfacher Scan. Sie müssen in diesem Fall zu einem Bildschirm mit den Schnellzugriffstasten Kopie oder E-mail wechseln, diese Tasten auswählen und dann die Funktionen berühren. Wenn Sie diese Schnellzugriffstasten auf die erste Seite des Startbildschirms verschieben, können Sie diese Funktionen schnell auswählen.

Versuchen Sie, für den Bildschirm anwenderspezifische Einstellungen zu wählen, um die Nutzung des Geräts zu vereinfachen.

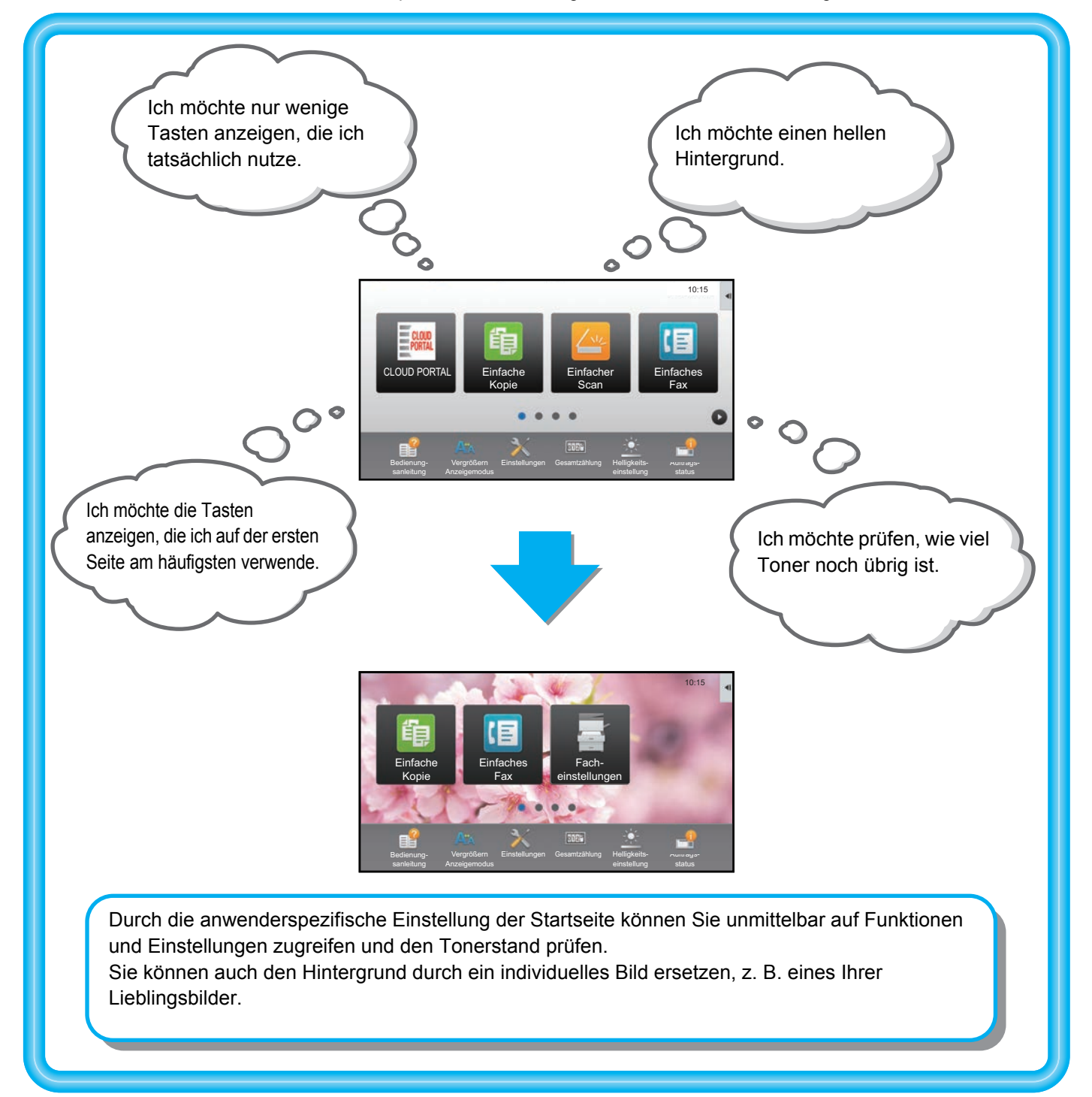

## <span id="page-3-0"></span>**Elemente, die anwenderspezifisch eingestellt werden können**

Für folgende Elemente können anwenderspezifische Einstellungen vorgenommen werden.

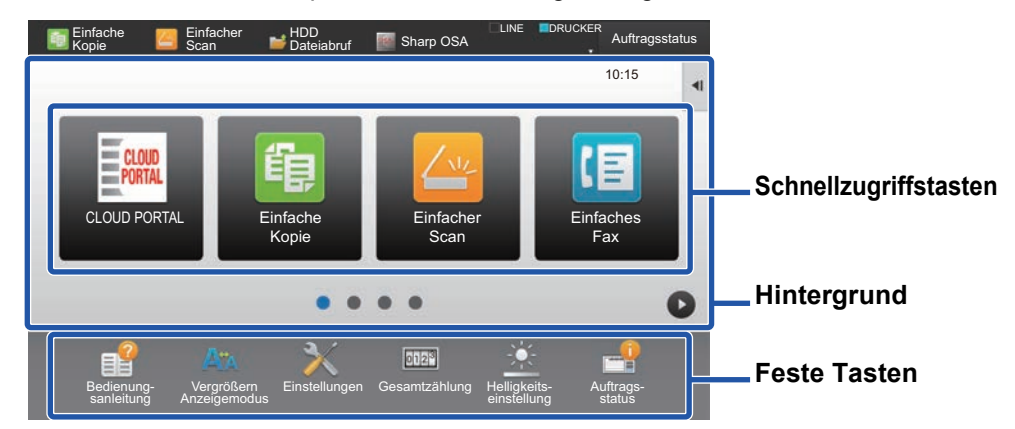

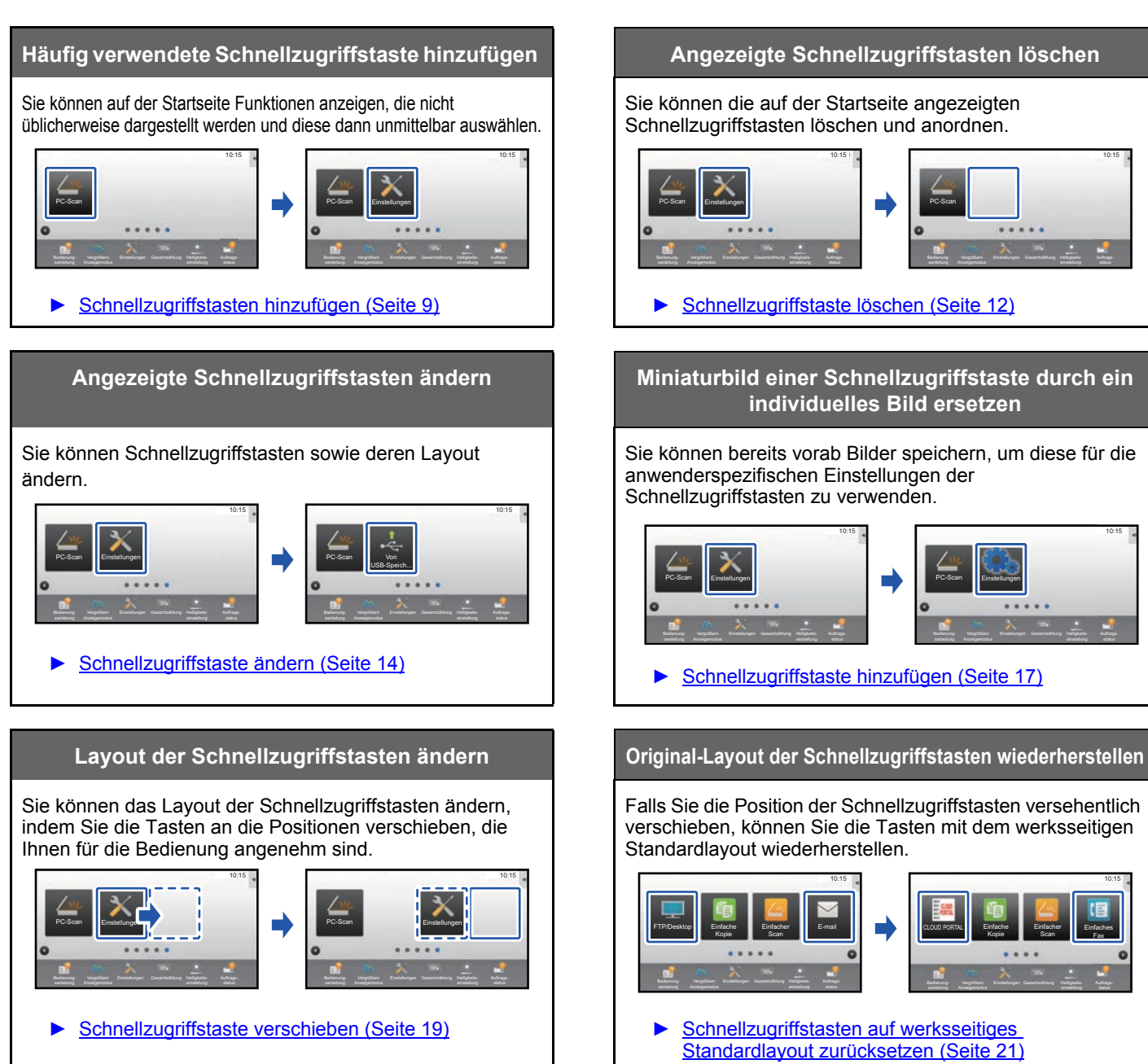

Sie können die auf der Startseite angezeigten Schnellzugriffstasten löschen und anordnen.

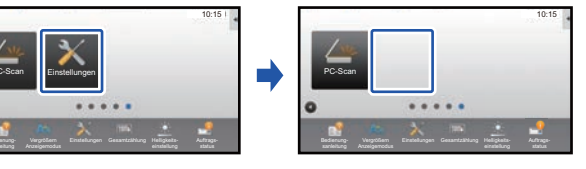

► [Schnellzugriffstaste löschen \(Seite 12\)](#page-11-0)

## **individuelles Bild ersetzen**

Sie können bereits vorab Bilder speichern, um diese für die anwenderspezifischen Einstellungen der Schnellzugriffstasten zu verwenden.

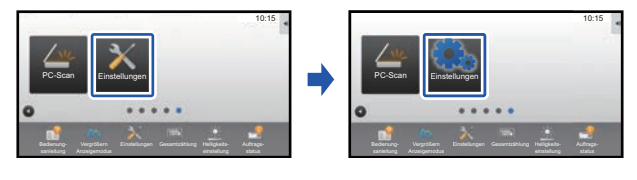

► [Schnellzugriffstaste hinzufügen \(Seite 17\)](#page-16-0)

Falls Sie die Position der Schnellzugriffstasten versehentlich verschieben, können Sie die Tasten mit dem werksseitigen Standardlayout wiederherstellen.

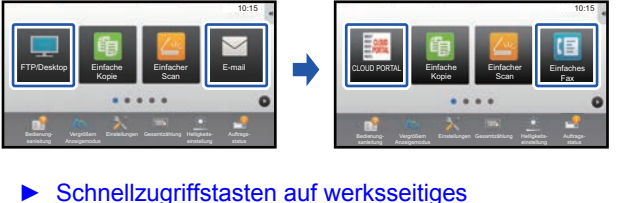

## **Anleitung für die benutzerdefinierte Einstellung der Benutzeroberfläche**

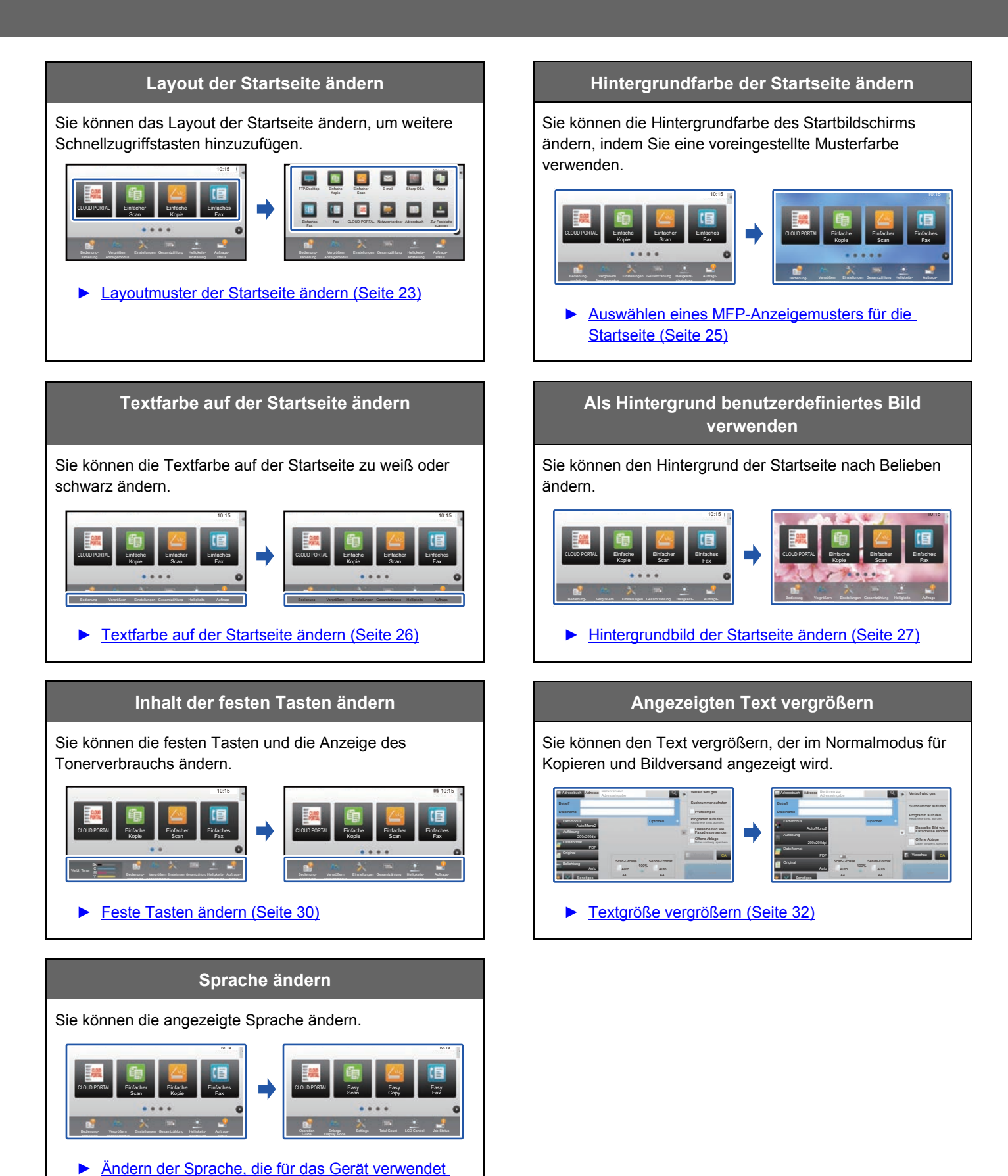

**5**

[wird \(Seite 33\)](#page-32-0)

## <span id="page-5-0"></span>**Allgemeines Verfahren zur Verwendung der benutzerdefinierte Einstellung der Benutzeroberfläche**

Wenn Sie die Startseite oder die Schnellzugriffstasten ändern möchten, müssen Sie die Einstellungen im Aktionsfeld der Startseite oder auf der Website konfigurieren.

Die Einstellungen müssen vom Geräteadministrator konfiguriert werden.

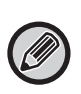

Dieses allgemeine Verfahren ist nicht anwendbar für ["Feste Tasten ändern](#page-29-0)" (▶[Seite 30\)](#page-29-0), ["Textgröße vergrößern](#page-31-0)" (▶Seite [32](#page-31-0)), oder "[Ändern der Sprache, die für das Gerät verwendet wird"](#page-32-0) (▶[Seite 33\)](#page-32-0). Befolgen Sie die Verfahren in den jeweiligen oben genannten Abschnitten.

## <span id="page-5-1"></span>**Allgemeines Verfahren bei Verwendung des Touch-Panels**

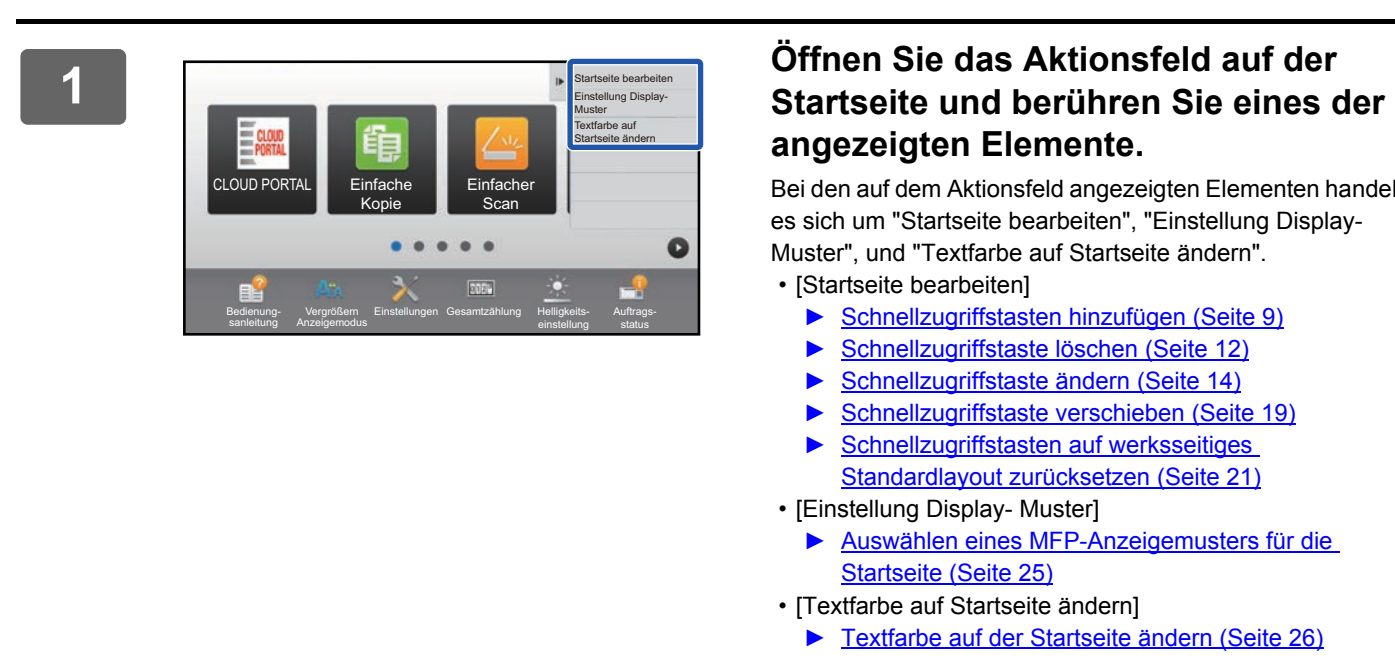

# **angezeigten Elemente.**

Bei den auf dem Aktionsfeld angezeigten Elementen handelt es sich um "Startseite bearbeiten", "Einstellung Display-Muster", und "Textfarbe auf Startseite ändern".

• [Startseite bearbeiten]

- ► [Schnellzugriffstasten hinzufügen \(Seite 9\)](#page-8-1)
- ► [Schnellzugriffstaste löschen \(Seite 12\)](#page-11-0)
- ► [Schnellzugriffstaste ändern \(Seite 14\)](#page-13-0)
- ► [Schnellzugriffstaste verschieben \(Seite 19\)](#page-18-0)
- ► [Schnellzugriffstasten auf werksseitiges](#page-20-0)  [Standardlayout zurücksetzen \(Seite 21\)](#page-20-0)
- [Einstellung Display- Muster]
	- ► [Auswählen eines MFP-Anzeigemusters für die](#page-24-0)  [Startseite \(Seite 25\)](#page-24-0)
- [Textfarbe auf Startseite ändern]
	- ► [Textfarbe auf der Startseite ändern \(Seite 26\)](#page-25-0)

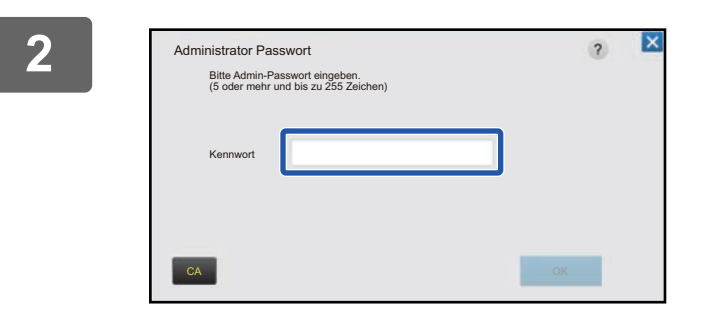

#### **2 Der Bildschirm zur Eingabe des Administratorenpassworts wird angezeigt. Geben Sie das Passwort ein.**

Geben Sie das Administratorenpasswort ein.

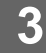

**3 Konfigurieren Sie die Einstellungen.**

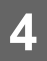

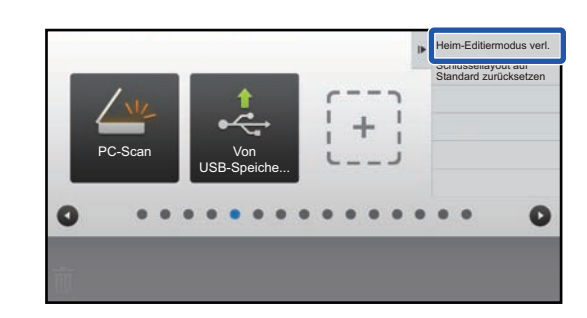

#### **4 Berühren Sie nach Beenden der Einstellung die Taste [Heim-Editiermodus verl.].**

Wenn [Einstellung Display- Muster] oder [Textfarbe auf Startseite ändern] ausgewählt wurde, berühren Sie [Fertigstellen und zurück]. Wenn die benutzerdefinierte Einstellung der Benutzeroberfläche abgeschlossen ist, berühren Sie die Taste [Logout].

## <span id="page-6-0"></span>**Allgemeines Verfahren bei Verwendung der Website**

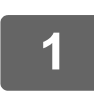

#### **1 Geben Sie die IP-Adresse des Geräts in den Webbrowser ein, um auf den Webserver zugreifen zu können.**

Bei werksseitigen Standardeinstellungen müssen Sie nach Eingabe der IP-Adresse Ihr Benutzerpasswort eingeben.

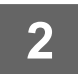

#### **2 Klicken Sie auf der Website auf die Registerkarte [Einstellungen für System] <sup>→</sup> [Heimbildschirm- Einstellung].**

Für manche Einstellungen ist es ggf. erforderlich, Ihr Benutzerpasswort einzugeben, nachdem Sie auf [Heimbildschirm-Einstellung] geklickt haben. Wenn Sie keine Benutzerauthentifizierung ausgeführt haben, müssen Sie das Administratorenpasswort eingeben.

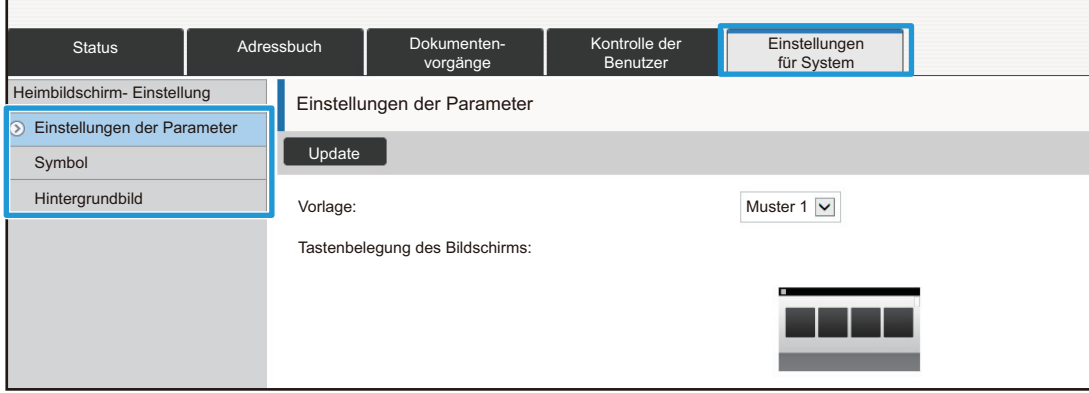

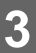

**3 Konfigurieren Sie die Einstellungen.**

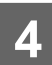

### **4 <b>Wenn Sie die Konfiguration aller Einstellungen beendet haben, klicken Sie** <br>4 **Pauf die Schaltfläche <sup>[[]</sup>bermitteln] auf die Schaltfläche [Übermitteln].**

Die Einstellungen werden im Gerät gespeichert und angewandt.

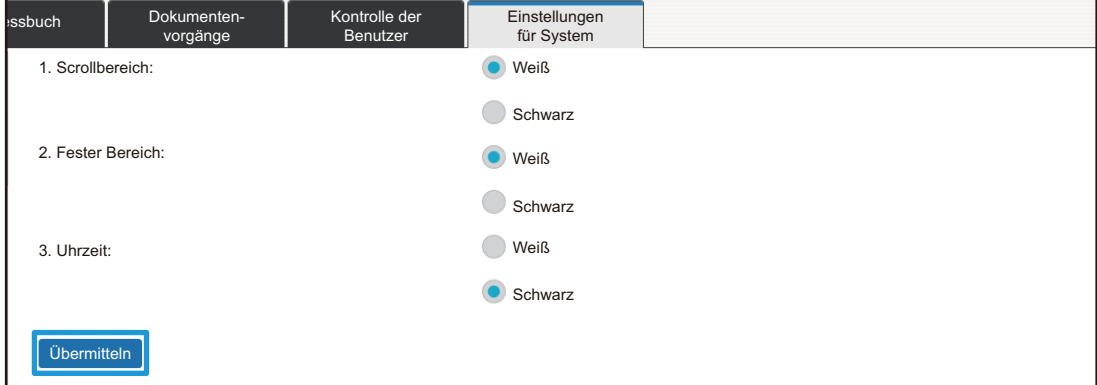

Wenn Sie die benutzerdefinierte Einstellung der Benutzeroberfläche abgeschlossen haben, klicken Sie auf die Schaltfläche [Logout] und schließen Sie den Webbrowser.

## <span id="page-8-0"></span>**BEARBEITEN VON SCHNELLZUGRIFFSTASTEN**

Sie können Schnellzugriffstasten zur Startseite hinzufügen sowie nicht benötigte Schnellzugriffstasten löschen. Sie können auch die Anzeigenreihenfolge der Schnellzugriffstasten sowie Namen und Bilder ändern, um die Gerätenutzung zu vereinfachen.

## <span id="page-8-1"></span>**Schnellzugriffstasten hinzufügen**

Dieser Abschnitt erläutert das Hinzufügen einer Schnellzugriffstaste zur Startseite. Sie können Schnellzugriffstasten über das Touch-Panel oder über die Website hinzufügen. Auf der Website kann das Bild der Schnellzugriffstaste durch ein beliebiges individuelles Bild ersetzt werden.

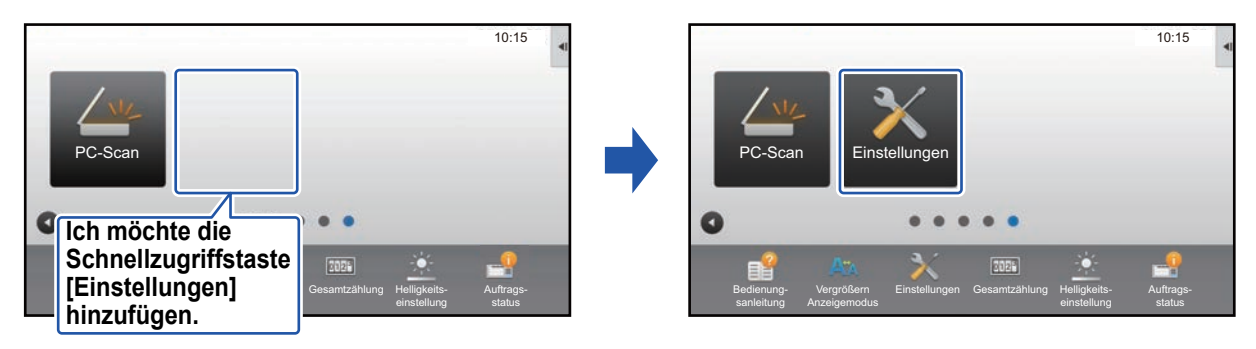

## **Über das Touch-Panel**

**1 Öffnen Sie auf der Startseite das Aktionsfeld und berühren Sie [Startseite bearbeiten].** ► [Allgemeines Verfahren bei Verwendung des Touch-Panels \(Seite 6\)](#page-5-1)

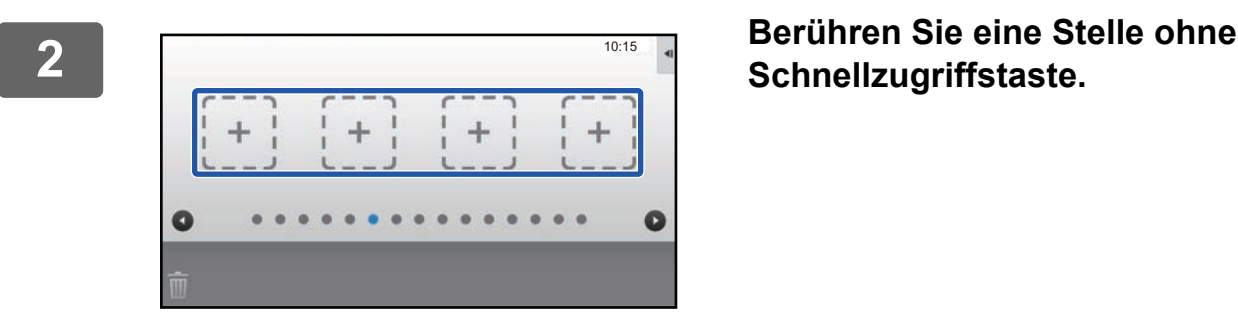

## **Schnellzugriffstaste.**

Kopieren Fax E-Mail Internetfax FTP/Desktop Netzwerkordner | PC-Scan Programmliste (Bild senden) Adressbuch Scan zu HDD Scan an ext.<br>Speicher Speicher Adress-Steuerung **Globale** Adresssuche Programmliste (Kopieren) Funktionen zum Hinzufügen zu Startseite. 10:15

#### **3 Berühren Sie die hinzuzufügende Funktion.**

Die Schnellzugriffstaste wird an der ausgewählten Stelle hinzugefügt.

**4 Weitere Informationen über das Beenden der Einstellungen finden Sie unter "[Allgemeines Verfahren bei Verwendung des Touch-Panels](#page-5-1)" (►[Seite 6\)](#page-5-1).**

#### **Über die Website**

**1 Weitere Informationen über das Öffnen des Einstellungsbildschirms finden Sie unter "[Allgemeines Verfahren bei Verwendung der Website"](#page-6-0) (►[Seite 7](#page-6-0)).**

**2 Klicken Sie auf [Einstellungen der Parameter], und dann auf [nicht eingestellt].**

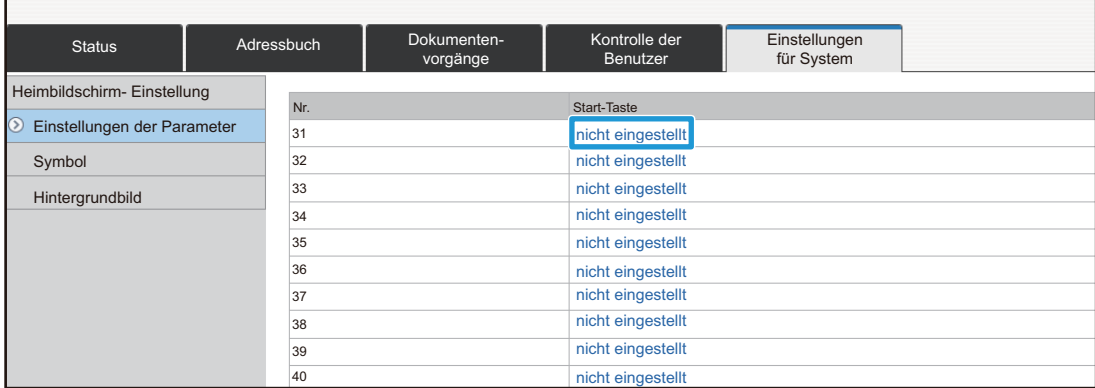

## **3 Wählen Sie die hinzuzufügende Funktion.**

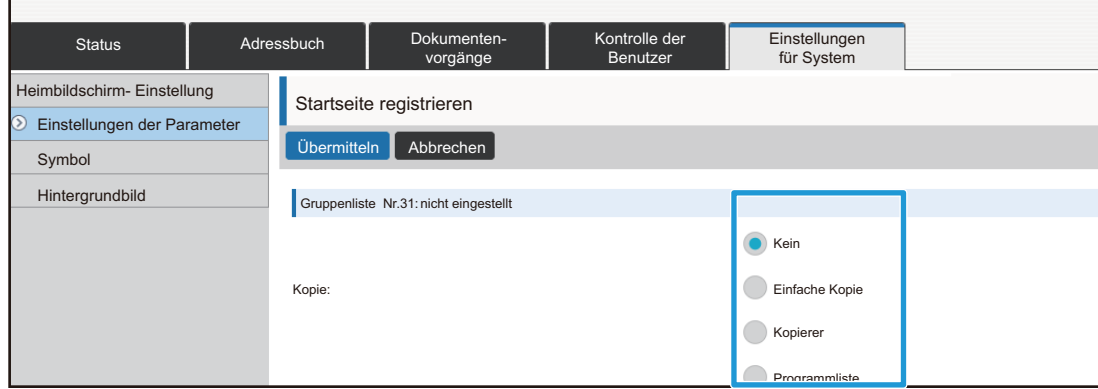

Wenn Sie den Namen einer Schnellzugriffstaste ändern möchten, wählen Sie unter [Schlüsselname] die Option [Kundenspezifisch] und geben Sie den gewünschten Namen im Textfeld ein.

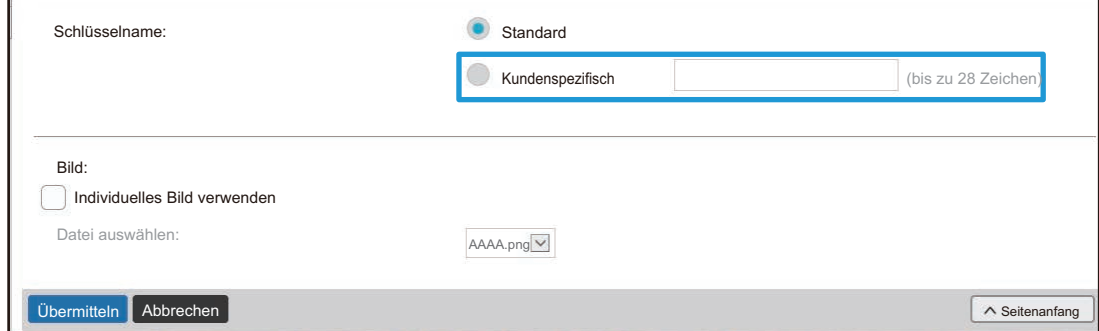

Wenn Sie das Bild einer Schnellzugriffstaste ändern möchten, fahren Sie mit dem nächsten Schritt fort. Wenn Sie das Bild nicht ändern möchten, gehen Sie zu Schritt 5.

**4 Wenn Sie das Bild einer Schnellzugriffstaste ändern möchten, wählen Sie für**  das Kontrollkästchen [Individuelles Bild verwenden] die Einstellung **V**, und **wählen Sie über [Datei auswählen] ein zuvor hinzugefügtes Bild aus.**

Weitere Informationen über das Speichern eines Bildes finden Sie unter ["Schnellzugriffstaste hinzufügen"](#page-16-0) (▶[Seite 17](#page-16-0)).

**5 Weitere Informationen über das Beenden der Einstellungen finden Sie unter 5 weiter zum Ausgemeines Verfehren bei Verwendung der Webeite" (b. Seite Z) "[Allgemeines Verfahren bei Verwendung der Website"](#page-6-0) (►[Seite 7](#page-6-0)).**

## <span id="page-11-0"></span>**Schnellzugriffstaste löschen**

Dieser Abschnitt erläutert das Löschen einer Schnellzugriffstaste von der Startseite. Sie können Schnellzugriffstasten über das Touch-Panel oder über die Website löschen.

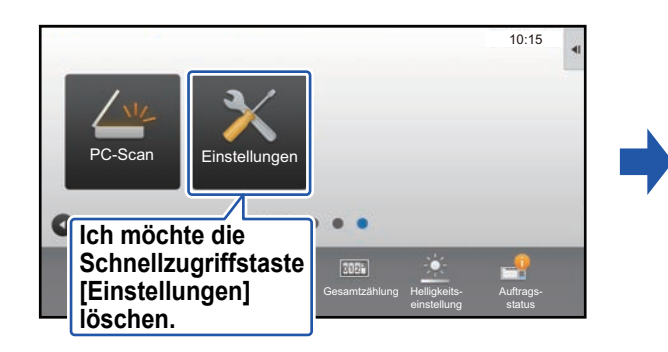

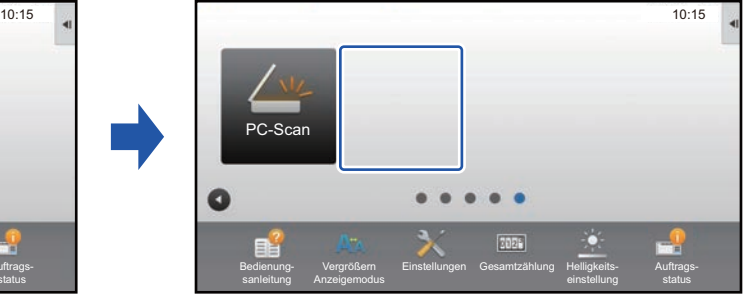

## **Über das Touch-Panel**

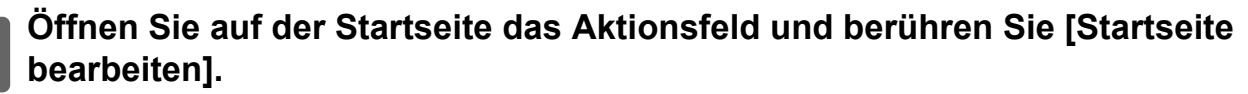

► [Allgemeines Verfahren bei Verwendung des Touch-Panels \(Seite 6\)](#page-5-1)

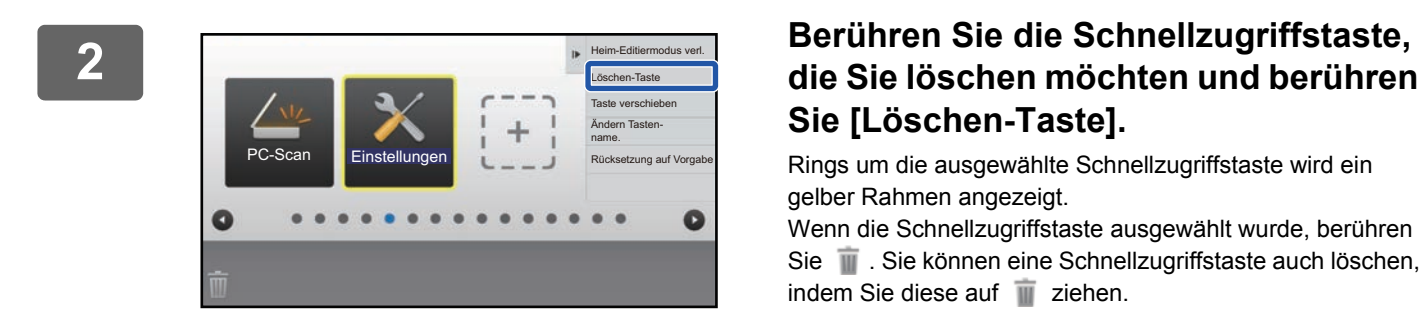

# **Sie [Löschen-Taste].**

Rings um die ausgewählte Schnellzugriffstaste wird ein gelber Rahmen angezeigt.

Wenn die Schnellzugriffstaste ausgewählt wurde, berühren Sie  $\blacksquare$ . Sie können eine Schnellzugriffstaste auch löschen, indem Sie diese auf  $\overline{\mathbb{I}}$  ziehen.

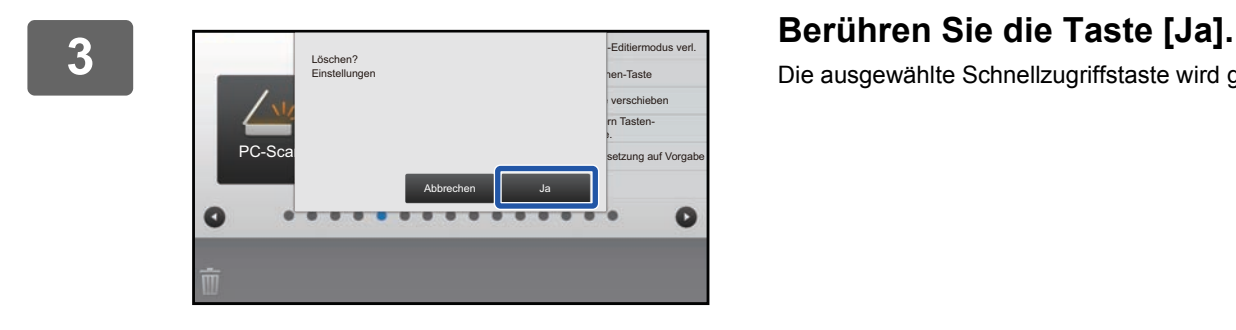

Die ausgewählte Schnellzugriffstaste wird gelöscht.

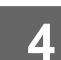

**4 Weitere Informationen über das Beenden der Einstellungen finden Sie unter "[Allgemeines Verfahren bei Verwendung des Touch-Panels](#page-5-1)" (►[Seite 6\)](#page-5-1).**

## **Über die Website**

**1 Weitere Informationen über das Öffnen des Einstellungsbildschirms finden Sie unter "[Allgemeines Verfahren bei Verwendung der Website"](#page-6-0) (►[Seite 7](#page-6-0)).**

**2 Klicken Sie auf [Einstellungen der Parameter] und dann auf die<br>2 <b>Reproduction die Sie lägeben möchten Schnellzugriffstaste, die Sie löschen möchten.**

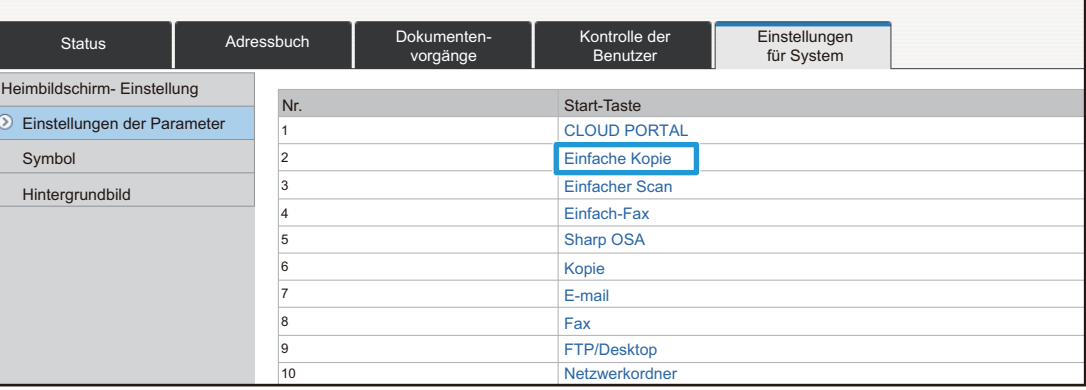

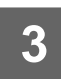

**3 Wählen Sie [Kein] aus, und klicken Sie auf die Schaltfläche [Übermitteln].**

Wenn Sie auf die Taste [Übermitteln] klicken, wird der Bildschirm [Startseite registrieren] beendet.

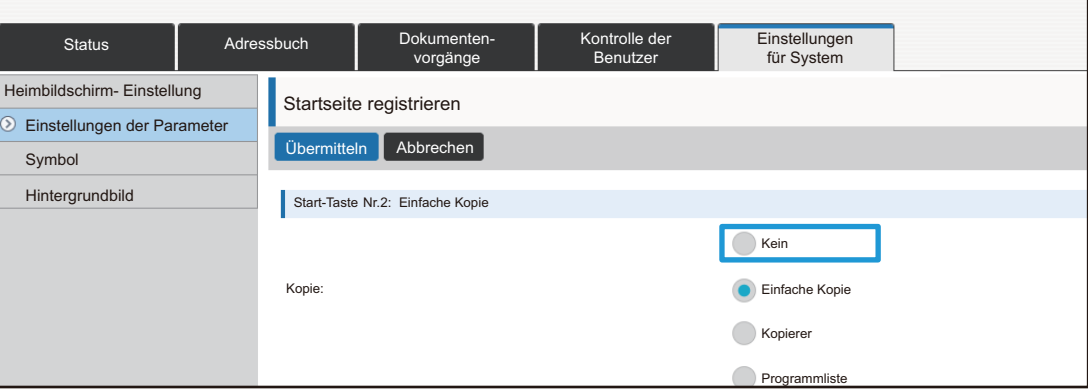

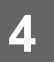

**4 <b>Weitere Informationen über das Beenden der Einstellungen finden Sie unter 4 1999 1999 1999 1999 1999 1999 1999 1999 1999 1999 1999 1999 1999 1999 1999 1999 1999 1999 1999 1999 "[Allgemeines Verfahren bei Verwendung der Website"](#page-6-0) (►[Seite 7](#page-6-0)).**

## <span id="page-13-0"></span>**Schnellzugriffstaste ändern**

Dieser Abschnitt erläutert das Ändern einer Schnellzugriffstaste auf der Startseite.

Über das Touch-Panel kann nur der Name geändert werden. Das Miniaturbild des Symbols kann über die Website geändert werden.

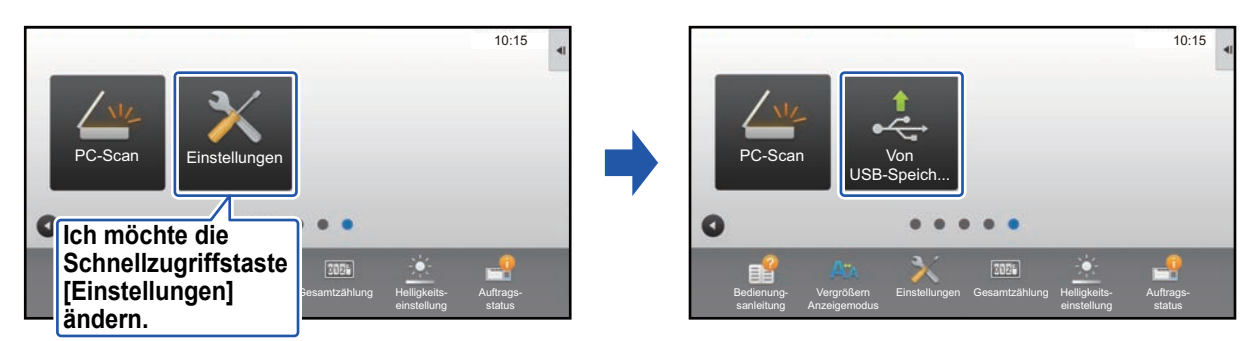

## **Über das Touch-Panel**

Wenn Sie eine Schnellzugriffstaste über das Touch-Panel ändern möchten, verschieben Sie die Schnellzugriffstaste an die gewünschte Stelle und registrieren Sie dann die neue Schnellzugriffstaste an der freigewordenen Stelle. Weitere Informationen über das Verschieben von Schnellzugriffstasten finden Sie unter ["Schnellzugriffstaste verschieben"](#page-18-0) (►[Seite 19\)](#page-18-0). Weitere Informationen über das Hinzufügen von Schnellzugriffstasten finden Sie unter "[Schnellzugriffstasten hinzufügen"](#page-8-1) (►[Seite 9](#page-8-1)). Dieser Abschnitt erläutert das Ändern des Namens einer Schnellzugriffstaste.

**1 Öffnen Sie auf der Startseite das Aktionsfeld und berühren Sie [Startseite bearbeiten].**

► [Allgemeines Verfahren bei Verwendung des Touch-Panels \(Seite 6\)](#page-5-1)

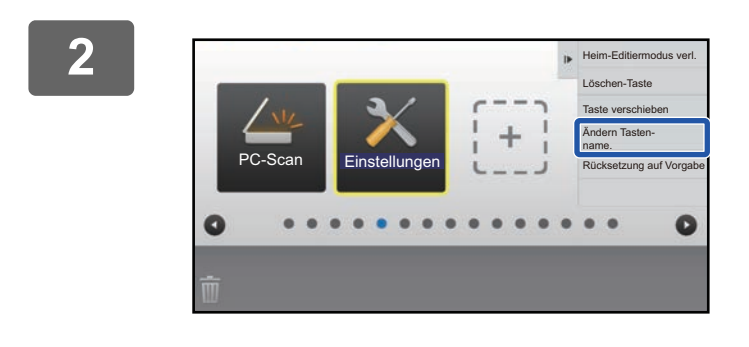

#### **2 Berühren Sie die Schnellzugriffstaste, deren Name Sie ändern möchten und berühren Sie [Ändern Tasten- name.].**

Rings um die ausgewählte Schnellzugriffstaste wird ein gelber Rahmen angezeigt.

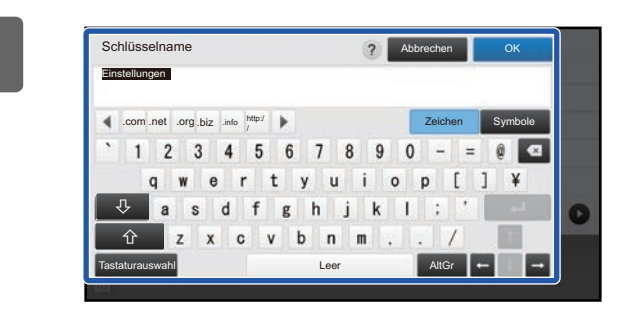

### **3 Geben Sie über die Tastatur den neuen Namen ein.**

Geben Sie den Namen ein, und berühren Sie die Taste [OK].

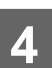

**4 Weitere Informationen über das Beenden der Einstellungen finden Sie unter "[Allgemeines Verfahren bei Verwendung des Touch-Panels](#page-5-1)" (►[Seite 6\)](#page-5-1).**

#### **Über die Website**

**1 Weitere Informationen über das Öffnen des Einstellungsbildschirms finden Sie unter "[Allgemeines Verfahren bei Verwendung der Website"](#page-6-0) (►[Seite 7](#page-6-0)).**

**2 Klicken Sie auf [Einstellungen der Parameter] und dann auf die Schnellzugriffstaste, die Sie ändern möchten.**

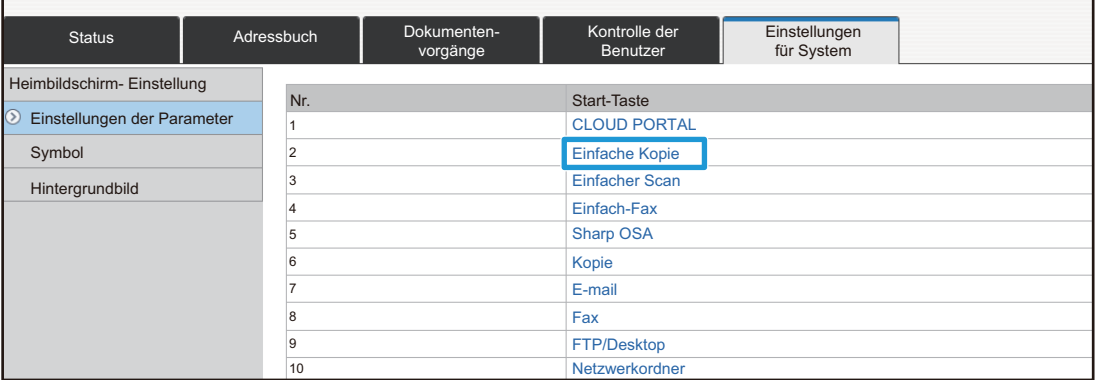

## **3 Wählen Sie die gewünschte Funktion.**

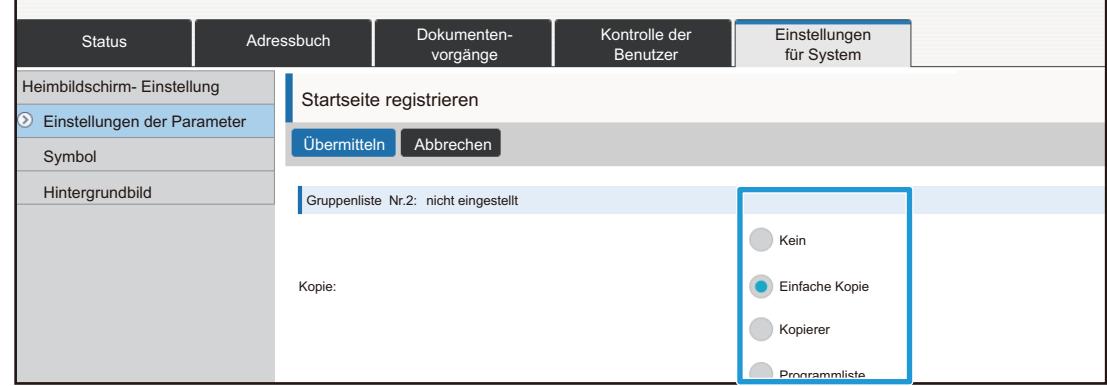

Wenn Sie den Namen einer Schnellzugriffstaste ändern möchten, wählen Sie unter [Schlüsselname] die Option [Kundenspezifisch] und geben Sie den gewünschten Namen im Textfeld ein.

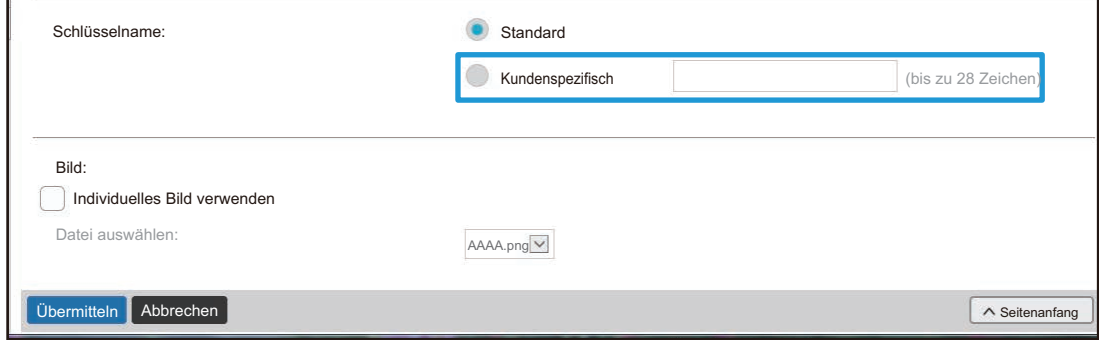

Wenn Sie das Bild einer Schnellzugriffstaste ändern möchten, fahren Sie mit dem nächsten Schritt fort. Wenn Sie das Bild nicht ändern möchten, gehen Sie zu Schritt 5.

▲ ● Wenn Sie das Miniaturbild eines Symbols ändern möchten, wählen Sie für<br>↓ das Kontrollkästchen [Individuelles Bild verwenden] die Einstellung ■, und **wählen Sie über [Datei auswählen] ein zuvor hinzugefügtes Bild aus.**

Weitere Informationen über das Speichern eines Bildes finden Sie unter ["Schnellzugriffstaste hinzufügen"](#page-16-0) (▶[Seite 17](#page-16-0)).

**Weitere Informationen über das Beenden der Einstellungen finden Sie unter "[Allgemeines Verfahren bei Verwendung der Website"](#page-6-0) (►[Seite 7](#page-6-0)).**

## <span id="page-16-0"></span>**Schnellzugriffstaste hinzufügen**

Wenn Sie das Bild einer Schnellzugriffstaste durch ein neues Bild ersetzen möchten, müssen Sie das neue Bild vorab hinzufügen. Dieser Abschnitt erläutert, wie Sie ein Bild hinzufügen können. Hinzufügen von Bildern bei Verwendung der Website.

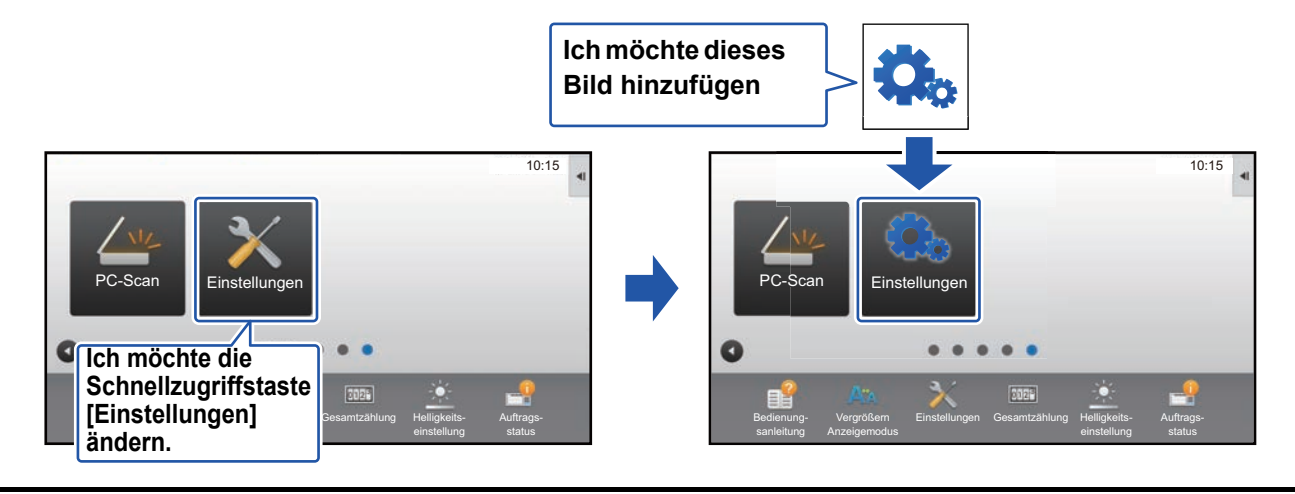

Die Symbole werden automatisch vergrößert oder verkleinert, damit sie mit der Größe der Schnellzugriffstasten übereinstimmen.

**1 Weitere Informationen über das Öffnen des Einstellungsbildschirms finden Sie unter "[Allgemeines Verfahren bei Verwendung der Website"](#page-6-0) (►[Seite 7](#page-6-0)).**

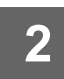

## **2 Klicken Sie auf [Symbol].**

## **3 Auswahl eines beliebigen Elements**

Wenn Sie ein neues Bild hinzufügen, klicken Sie auf "nicht eingestellt". Wenn die Einstellung für alle verwendeten Elemente auf "nicht eingestellt" lautet, klicken Sie auf ein nicht benötigtes Element der bereits hinzugefügten Elemente.

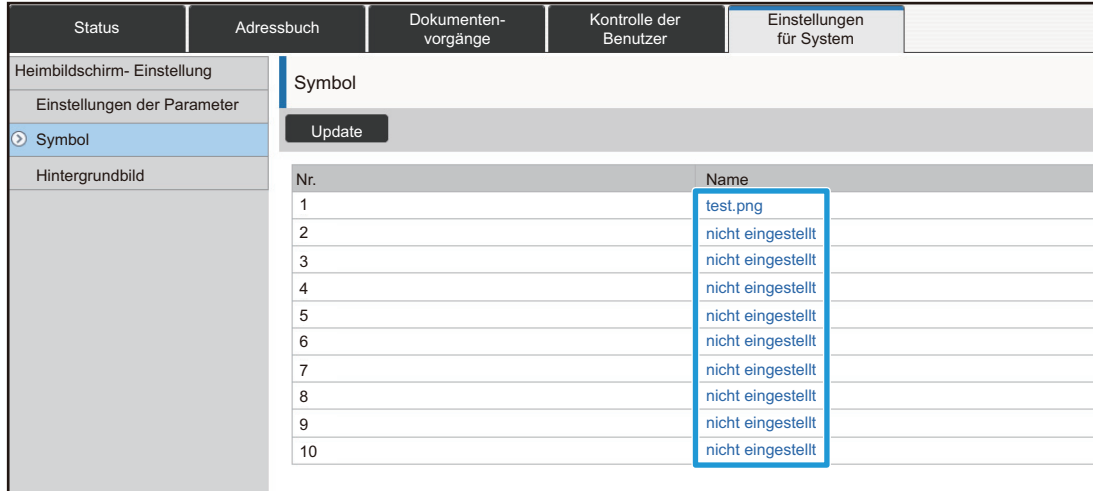

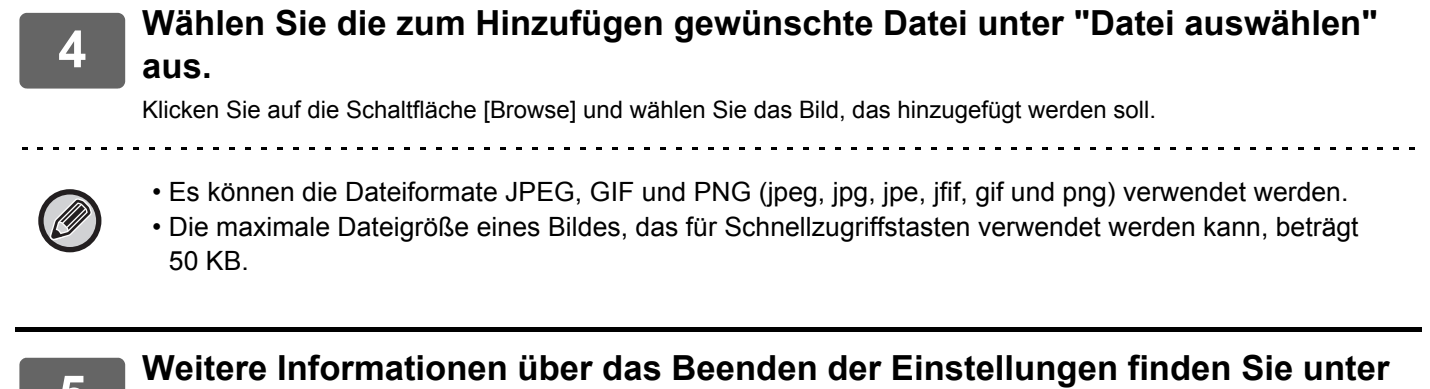

**"[Allgemeines Verfahren bei Verwendung der Website"](#page-6-0) (►[Seite 7](#page-6-0)).**

## <span id="page-18-0"></span>**Schnellzugriffstaste verschieben**

Dieser Abschnitt erläutert das Verschieben einer Schnellzugriffstaste auf der Startseite. Die Schnellzugriffstasten werden mithilfe des Touch-Panels verschoben.

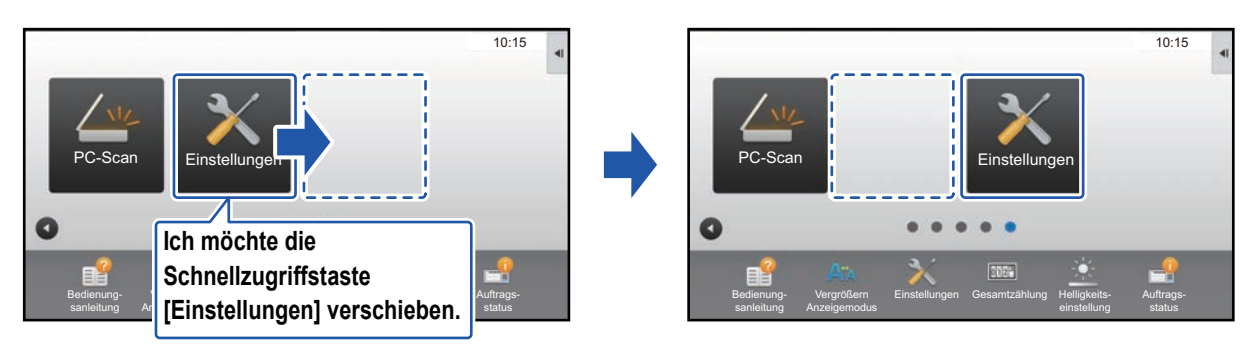

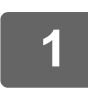

#### **1 Öffnen Sie auf der Startseite das Aktionsfeld und berühren Sie [Startseite bearbeiten].**

► [Allgemeines Verfahren bei Verwendung des Touch-Panels \(Seite 6\)](#page-5-1)

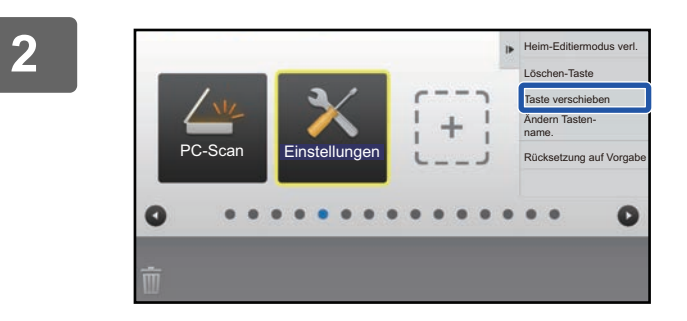

#### **2 Berühren Sie die Schnellzugriffstaste, die Sie verschieben möchten und berühren Sie [Taste verschieben].**

Rings um die ausgewählte Schnellzugriffstaste wird ein gelber Rahmen angezeigt.

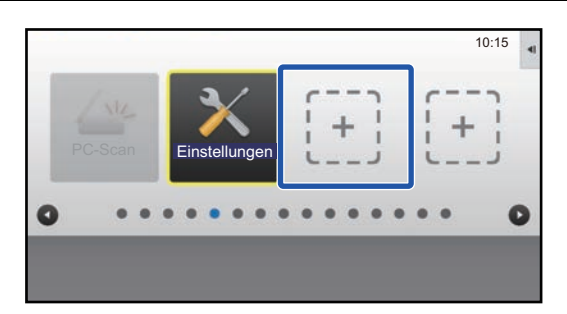

#### **3 Berühren Sie eine Stelle ohne Schnellzugriffstaste**

Die Schnellzugriffstaste wird an die Stelle verschoben, die berührt wurde.

Wenn Sie eine Stelle berührt haben, die bereits eine Schnellzugriffstaste enthält, wird die Schnellzugriffstaste nicht verschoben.

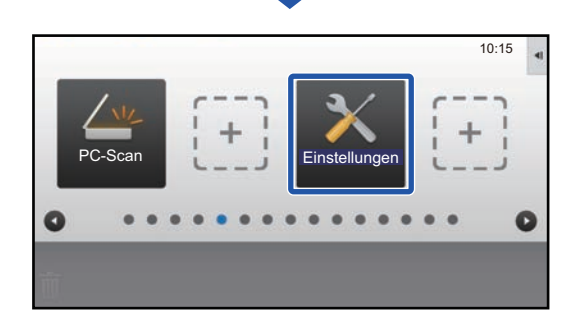

**4 <b>Weitere Informationen über das Beenden der Einstellungen finden Sie unter 4. Paulangen Marfahren bei Verwandung des Touch Benelei** (b. Seite G) **"[Allgemeines Verfahren bei Verwendung des Touch-Panels](#page-5-1)" (►[Seite 6\)](#page-5-1).**

## <span id="page-20-0"></span>**Schnellzugriffstasten auf werksseitiges Standardlayout zurücksetzen**

Dieser Abschnitt erläutert, wie die Schnellzugriffstasten auf der Startseite auf das werksseitige Standardlayout zurückgesetzt werden können.

Dieses Verfahren kann über das Touch-Panel oder über die Website ausgeführt werden.

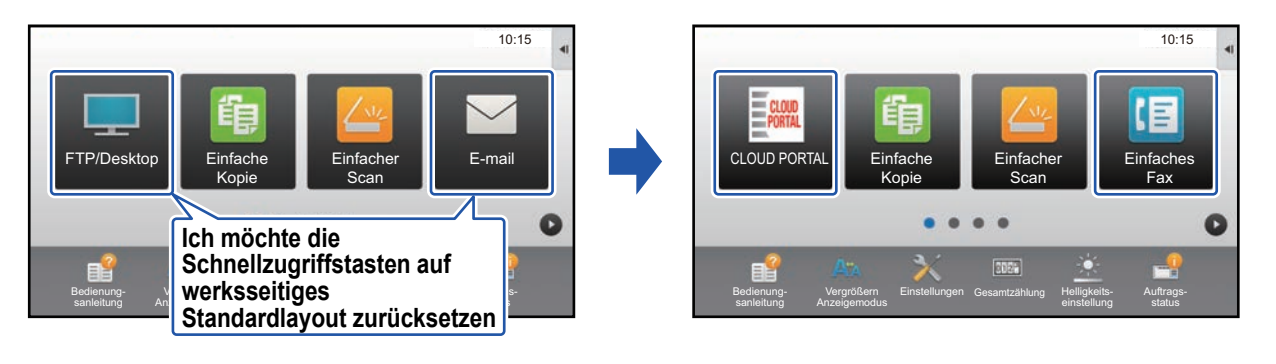

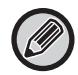

Positionen, Namen und Bilder der Schnellzugriffstasten werden auf das werksseitige Standardlayout zurückgesetzt.

## **Über das Touch-Panel**

**1 Öffnen Sie auf der Startseite das Aktionsfeld und berühren Sie [Startseite bearbeiten].** ► [Allgemeines Verfahren bei Verwendung des Touch-Panels \(Seite 6\)](#page-5-1)

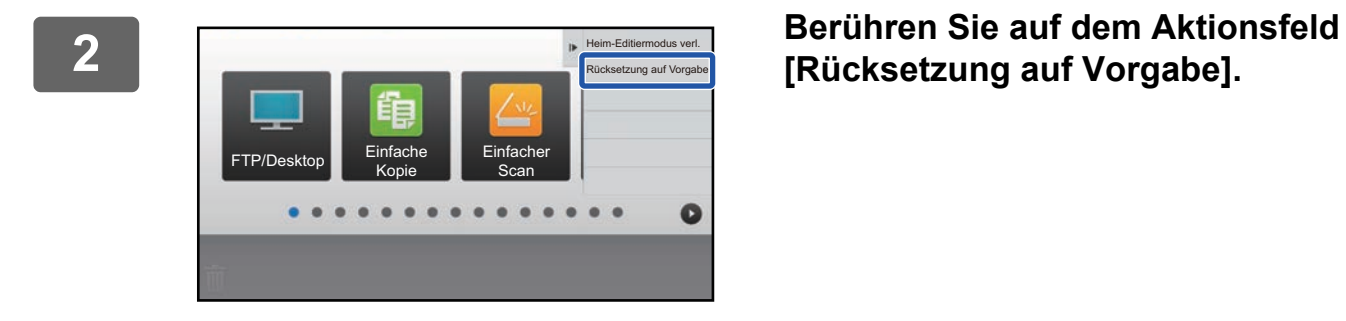

## **[Rücksetzung auf Vorgabe].**

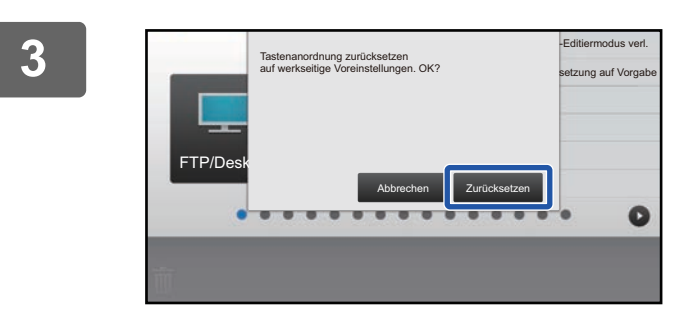

#### **3 Berühren Sie die Taste [Zurücksetzen].**

Die Schnellzugriffstasten werden auf das werksseitige Standardlayout zurückgesetzt.

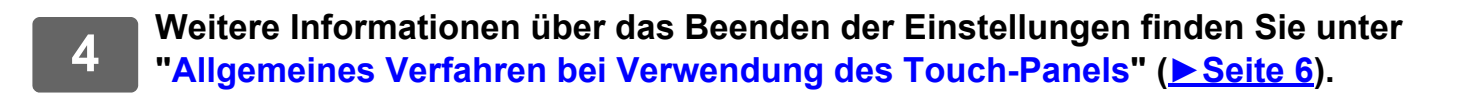

## **Über die Website**

**1 Weitere Informationen über das Öffnen des Einstellungsbildschirms finden Sie unter "[Allgemeines Verfahren bei Verwendung der Website"](#page-6-0) (►[Seite 7](#page-6-0)).**

#### **2 Klicken Sie auf [Einstellungen der Parameter] und dann auf die Schaltfläche [Zurück auf Standard].**

Ein Bestätigungsfenster wird angezeigt. Klicken Sie auf die Schaltfläche [OK].

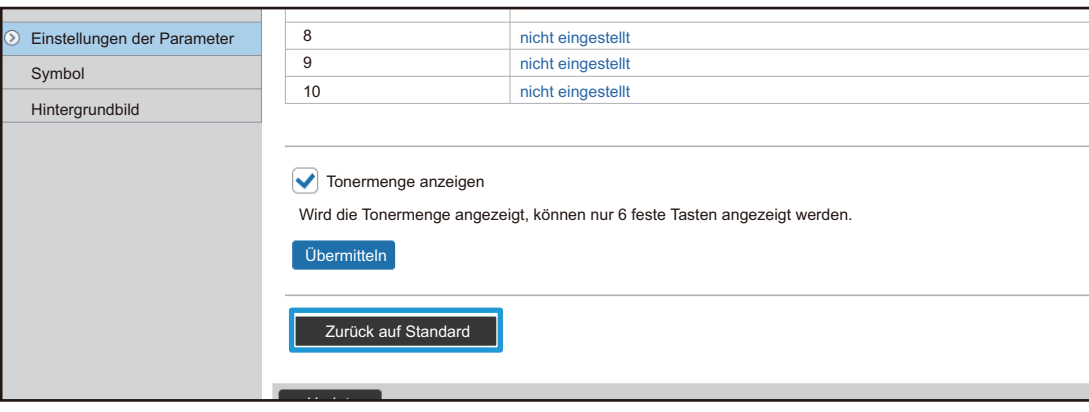

**3** Weitere Informationen über das Beenden der Einstellungen finden Sie unter<br> **3 TAllgemeines Verfahren bei Verwendung der Website" (N Seite 7) "[Allgemeines Verfahren bei Verwendung der Website"](#page-6-0) (►[Seite 7](#page-6-0)).**

## <span id="page-22-0"></span>**BEARBEITEN DER STARTSEITE**

Auf der Startseite können Sie die Anzahl der Schnellzugriffstasten anzeigen und diese Tasten ändern. Dies umfasst die Änderung von Hintergrund und Textfarbe sowie das Ersetzen des Hintergrunds durch ein individuelles Bild.

## <span id="page-22-1"></span>**Layoutmuster der Startseite ändern**

Für das Layout der Startseite sind mehrere Muster im Gerät voreingestellt. Hierzu gehört auch ein Layoutmuster, das die Anzeigegröße der Schnellzugriffstasten verkleinert, damit mehr Tasten angezeigt werden können, sowie ein Layoutmuster, das den Anzeigebereich der festen Tasten eliminiert, damit mehr Schnellzugriffstasten angezeigt werden können. Das Layoutmuster kann auf der Website geändert werden.

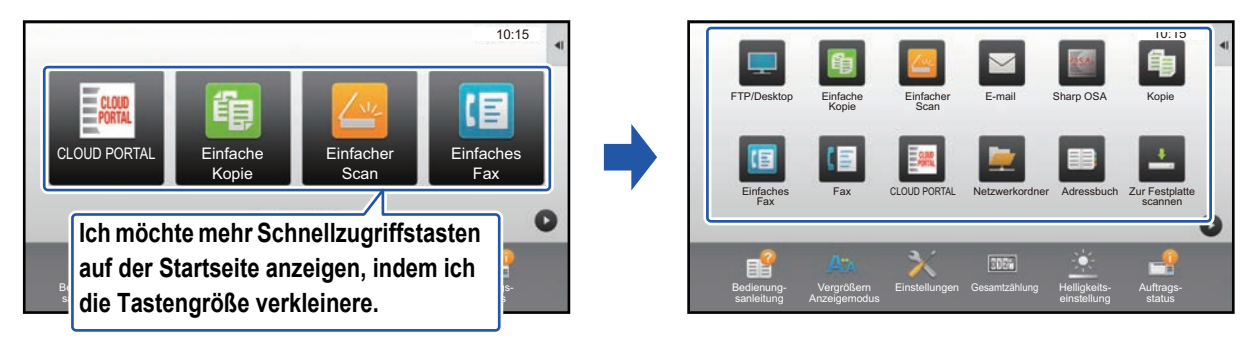

## **Layoutmuster für die Startseite**

Es sind sechs Layoutmuster verfügbar.

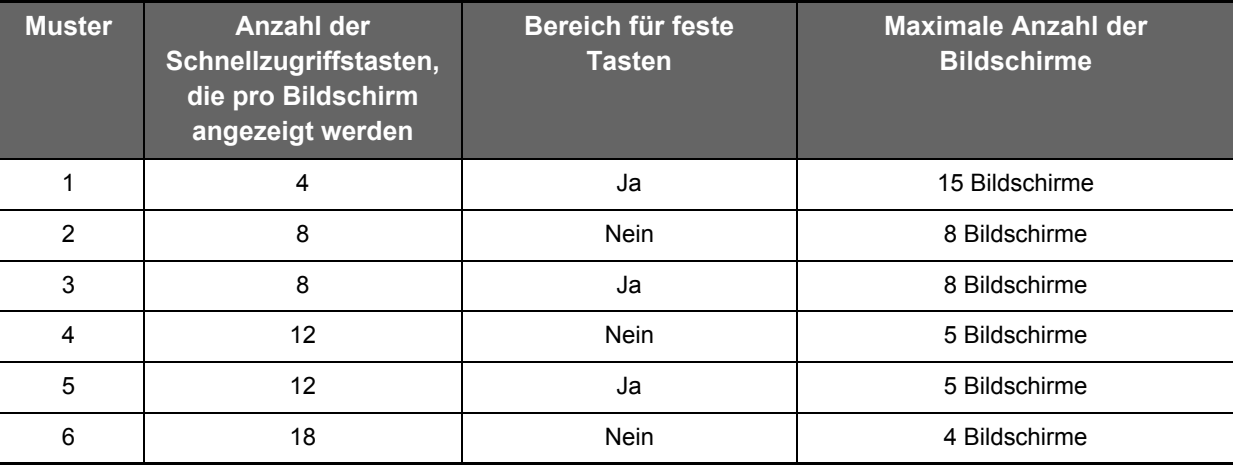

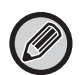

Der Werkseinstellungszustand variiert je nach Modell. Informationen zu den Werkseinstellungen finden Sie in den Systemeinstellungen im Benutzerhandbuch.

**1 Weitere Informationen über das Öffnen des Einstellungsbildschirms finden Sie unter "[Allgemeines Verfahren bei Verwendung der Website"](#page-6-0) (►[Seite 7](#page-6-0)).**

#### **2 Klicken Sie auf [Einstellungen der Parameter] und wählen Sie das der Parameter im Bereich "Vorlage" gewünschte Layoutmuster im Bereich "Vorlage".**

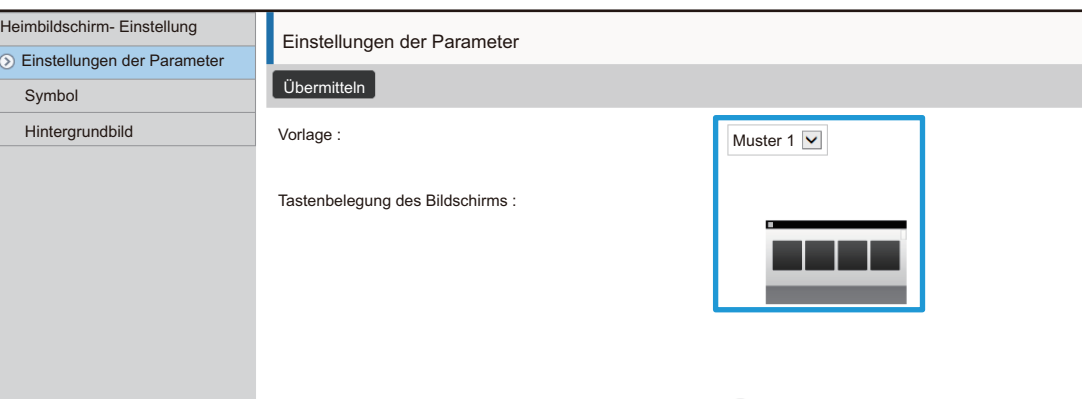

**3** Weitere Informationen über das Beenden der Einstellungen finden Sie unter <br> **3 TAllgemeines Verfahren bei Verwendung der Website" (N Seite 7) "[Allgemeines Verfahren bei Verwendung der Website"](#page-6-0) (►[Seite 7](#page-6-0)).**

## <span id="page-24-0"></span>**Auswählen eines MFP-Anzeigemusters für die Startseite**

Es sind mehrere Farbmuster im Gerät voreingestellt. Sie können das Farbmuster des Touch-Panels ändern.

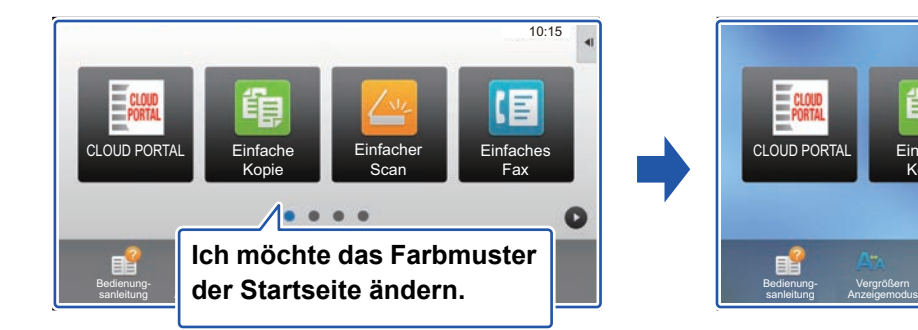

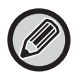

Die werksseitige Standardeinstellung ist "Muster 1".

**1 Öffnen Sie auf der Startseite das Aktionsfeld und berühren Sie [Einstellung Display- Muster].**

► [Allgemeines Verfahren bei Verwendung des Touch-Panels \(Seite 6\)](#page-5-1)

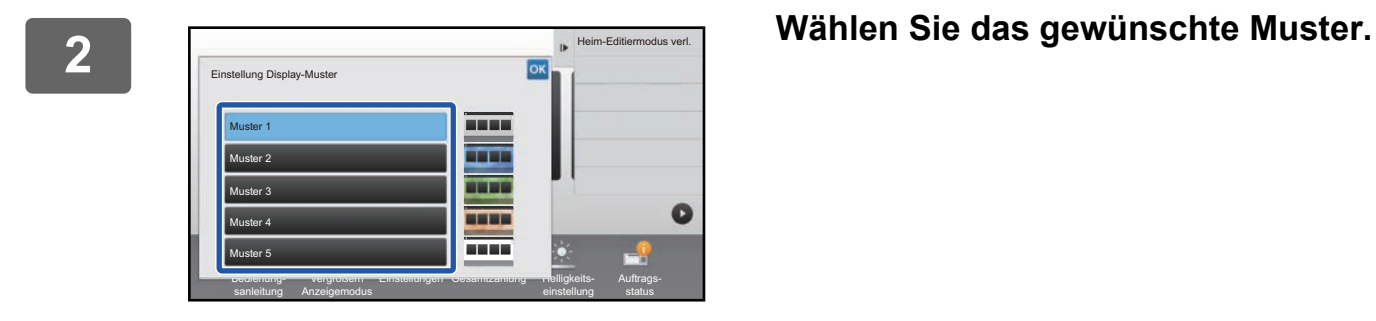

Einstellungen Gesamtzählung Helligkeits-

Einfacher Scan

Einfache Kopie

einstellung

Auftragsstatus

Einfaches Fax

(目

10:15

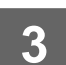

**3 Weitere Informationen über das Beenden der Einstellungen finden Sie unter "[Allgemeines Verfahren bei Verwendung des Touch-Panels](#page-5-1)" (►[Seite 6\)](#page-5-1).**

## <span id="page-25-0"></span>**Textfarbe auf der Startseite ändern**

Sie können die Textfarbe der Schnellzugriffstasten, der festen Tasten und der Uhr auf der Startseite zu weiß oder schwarz ändern. Die Farbe wird mithilfe des Touch-Panels geändert.

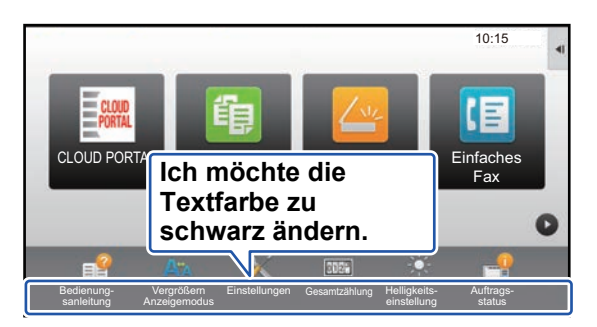

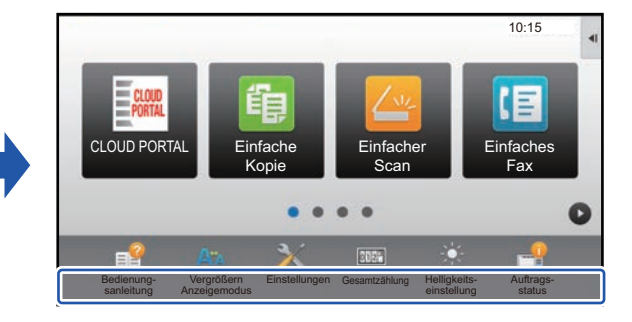

## **Layoutmuster und Textfarben für die Startseite**

Die Textfarbe auf der Startseite ist je nach Layoutmuster unterschiedlich.

Weitere Informationen über die Layoutmuster für die Startseite finden Sie unter ["Layoutmuster der Startseite ändern"](#page-22-1) (►[Seite 23\)](#page-22-1).

#### **Werksseitig eingestellte Standard-Textfarben**

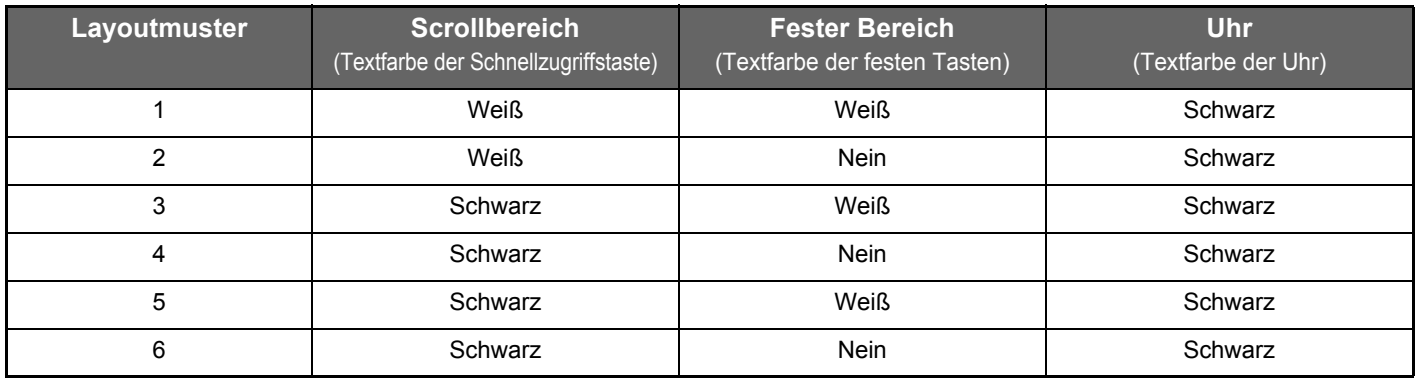

### **1 Öffnen Sie auf der Startseite das Aktionsfeld und berühren Sie [Textfarbe auf Startseite ändern].**

► [Allgemeines Verfahren bei Verwendung des Touch-Panels \(Seite 6\)](#page-5-1)

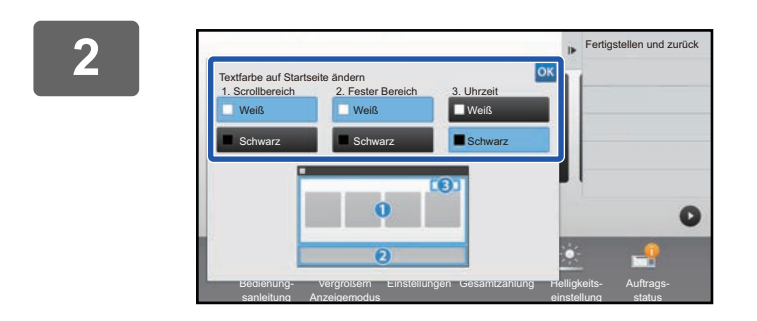

**2 Ändern Sie die Textfarbe.**

**3 Weitere Informationen über das Beenden der Einstellungen finden Sie unter "[Allgemeines Verfahren bei Verwendung des Touch-Panels](#page-5-1)" (►[Seite 6\)](#page-5-1).**

## <span id="page-26-0"></span>**Hintergrundbild der Startseite ändern**

Sie können das Hintergrundbild des Startbildschirms ändern, indem Sie ein individuelles Bild verwenden. Dieses Verfahren kann über das Touch-Panel oder über die Website ausgeführt werden. Wenn Sie das Bild mithilfe des Touch-Panels ändern möchten, speichern Sie zunächst das gewünschte Bild auf einem USB-Gerät und schließen Sie dieses am Gerät an.

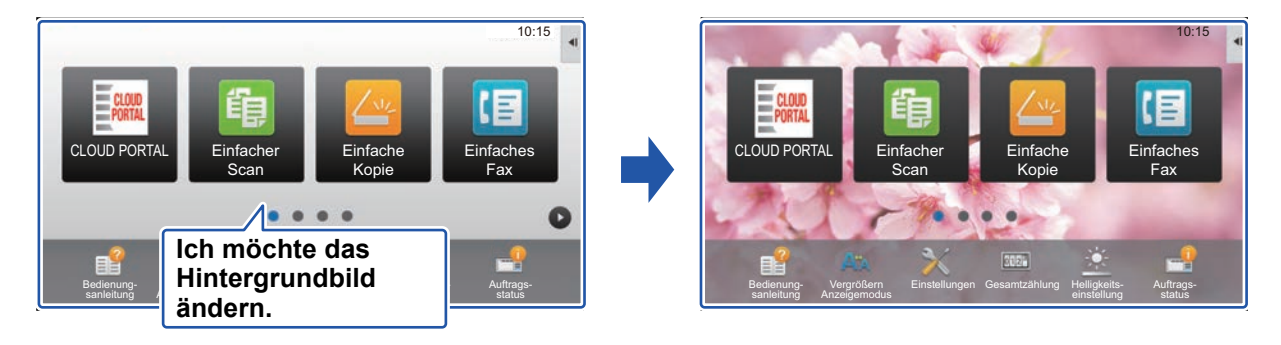

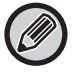

Die Anzeigegröße für Hintergrundbilder beträgt 1024 Punkte x 544 Punkte. Die Bildhöhe wird an die Anzeigehöhe und die Breite wird an die Anzeigebreite angepasst. Da die Höhe und Breite separat vergrößert/verkleinert werden, werden manche Bilder möglicherweise verzerrt. Wenn Sie das Bild korrekt anzeigen möchten, passen Sie die Bildgröße an die Anzeigegröße des Hintergrundbildes bereits vorab an.

## **Über das Touch-Panel**

**1 Schließen Sie das USB-Gerät an, auf dem das gewünschte Bild gespeichert ist.** Ist das USB-Gerät in das Gerät eingesteckt, wird das Popupfenster angezeigt. Berühren Sie die Taste [OK].

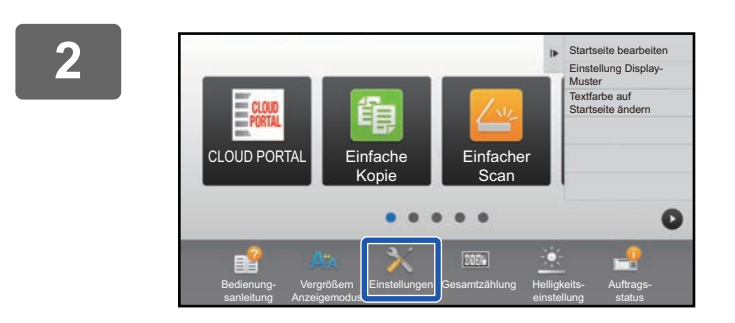

#### **2 Berühren Sie auf der Startseite die Taste [Einstellungen].**

Die Ansicht wechselt zum Einstellungsbildschirm.

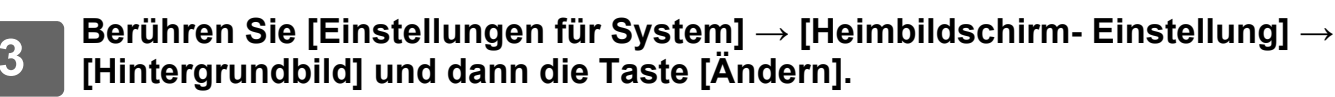

Es wird der Bildschirm "Hintergrundbild registrieren" angezeigt.

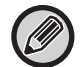

Bei der Auswahl von Einstellungen wird der Bildschirm zur Eingabe des Administratorpassworts angezeigt. Geben Sie das Administratorenpasswort ein und melden Sie sich an.

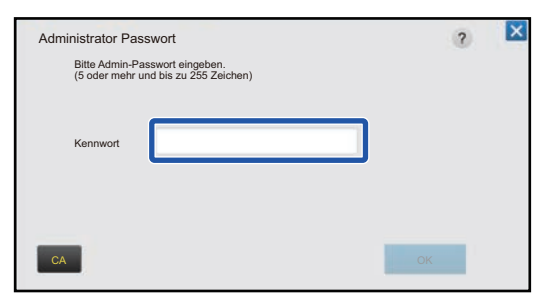

**4 Wählen Sie für das Kontrollkästchen [Individuelles Bild verwenden] die**  Einstellung  $\vee$ , und wählen Sie das gewünschte Bild über **[Ordnername/Dateiname] aus.**

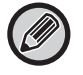

• Es können die Dateiformate JPEG, GIF und PNG (jpeg, jpg, jpe, jfif, gif und png) verwendet werden.

• Die maximale Dateigröße eines Bildes, das als Hintergrundbild verwendet werden kann, beträgt 640 KB.

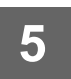

## **5 Klicken Sie auf die Schaltfläche [Speichern].**

Wenn die benutzerdefinierte Einstellung der Benutzeroberfläche abgeschlossen ist, berühren Sie die Taste [Logout].

### **Über die Website**

**1 Weitere Informationen über das Öffnen des Einstellungsbildschirms finden Sie unter "[Allgemeines Verfahren bei Verwendung der Website"](#page-6-0) (►[Seite 7](#page-6-0)).**

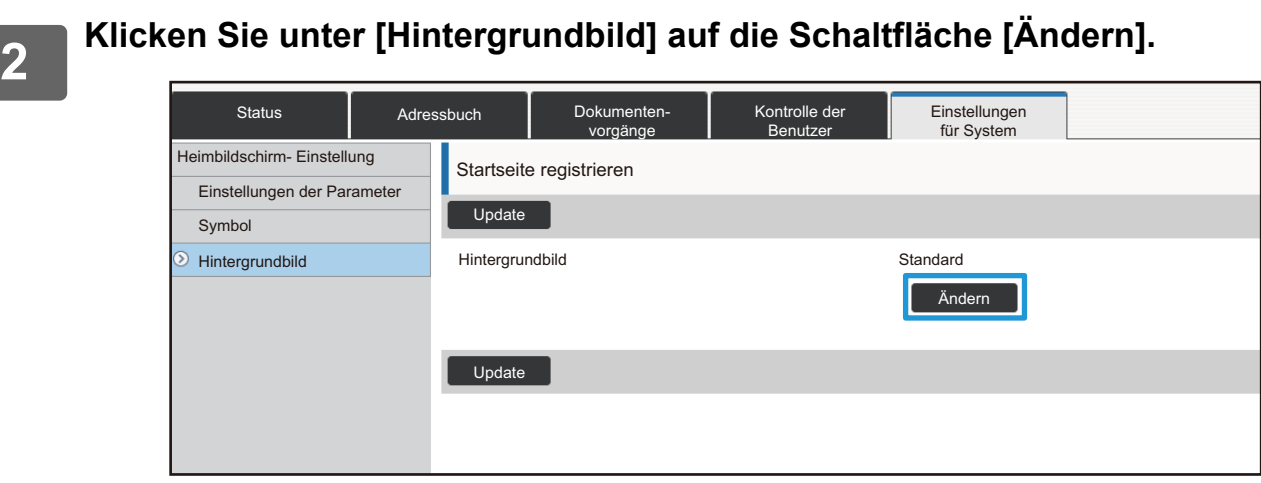

## **3 Wählen Sie für das Kontrollkästchen [Individuelles Bild verwenden] die <br>3 <b>Prinstellung Islund wählen Sie das Bild über [Datei auswählen] aus** Einstellung  $\blacksquare$ , und wählen Sie das Bild über [Datei auswählen] aus.

Klicken Sie auf [Browse], um das Bild auszuwählen.

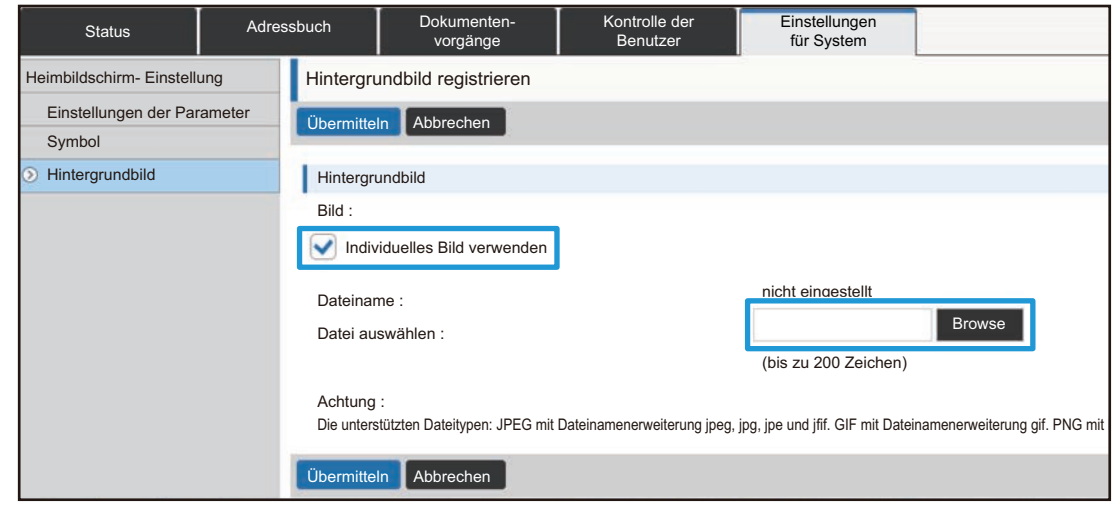

- Es können die Dateiformate JPEG, GIF und PNG (jpeg, jpg, jpe, jfif, gif und png) verwendet werden.
- Die maximale Dateigröße eines Bildes, das als Hintergrundbild verwendet werden kann, beträgt 640 KB.

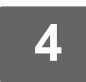

**4 Weitere Informationen über das Beenden der Einstellungen finden Sie unter "[Allgemeines Verfahren bei Verwendung der Website"](#page-6-0) (►[Seite 7](#page-6-0)).**

## <span id="page-29-0"></span>**Feste Tasten ändern**

Sie können die festen Tasten ändern. Die festen Tasten werden mithilfe der Website geändert.

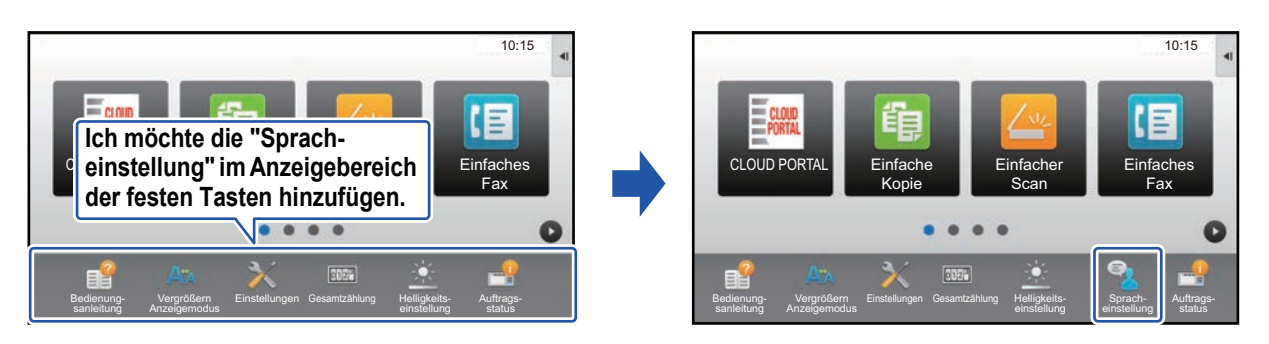

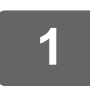

**1 Weitere Informationen über das Öffnen des Einstellungsbildschirms finden Sie unter "[Allgemeines Verfahren bei Verwendung der Website"](#page-6-0) (►[Seite 7](#page-6-0)).**

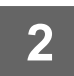

#### **2 Klicken Sie auf [Einstellungen der Parameter], und klicken Sie dann unter "Feste Taste" auf das gewünschte Element.**

Sie können zum Hinzufügen einer neuen festen Taste auch auf [nicht eingestellt] klicken.

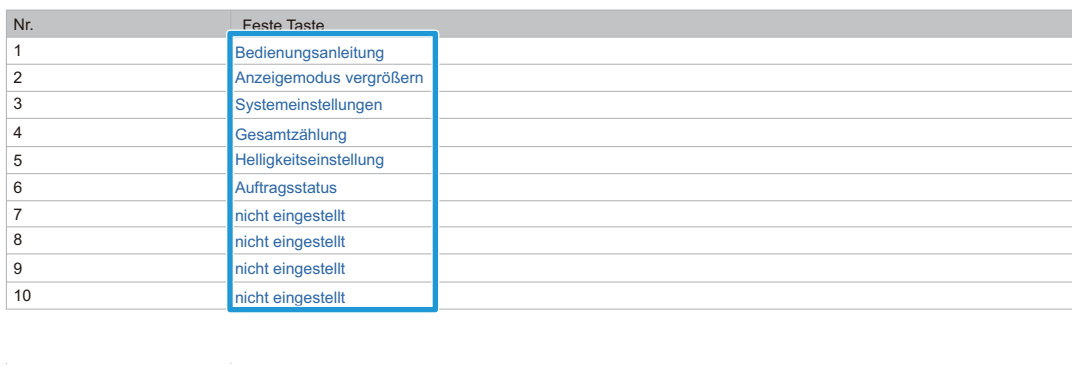

#### **3 Wählen Sie die Funktion aus, die Sie hinzufügen möchten, und klicken Sie auf die Schaltfläche [Übermitteln].**

Wenn Sie auf die Taste [Übermitteln] klicken, wird der Bildschirm [Startseite registrieren] beendet.

#### **4 <b>Weitere Informationen über das Beenden der Einstellungen finden Sie unter 4. Nationaliste Schwarzen der Webeite** (b. Seite Z) **"[Allgemeines Verfahren bei Verwendung der Website"](#page-6-0) (►[Seite 7](#page-6-0)).**

## **Ein-/Ausblenden des Tonerstands im festen Bereich.**

In den Systemeinstellungen können Sie den Tonerstand im Bereich der festen Tasten ein-/ausblenden. Wenn diese Einstellung aktiviert ist, können bis zu sechs feste Tasten angezeigt werden. (Die Tasten Nr. 1 bis Nr. 6 auf der Website "Feste Taste" (außer, wenn diese Einstellung nicht gewählt wurde) werden angezeigt. Tasten größer Nr. 6 werden nicht angezeigt.)

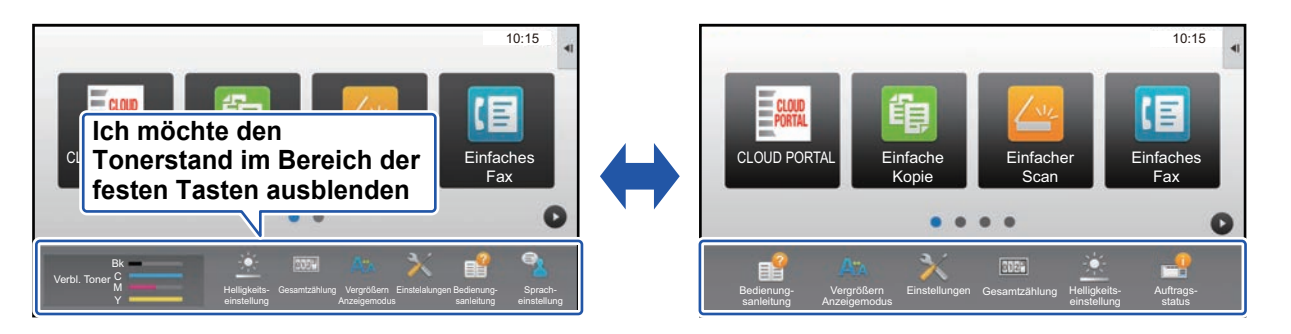

**1 Weitere Informationen über das Öffnen des Einstellungsbildschirms finden Sie unter "[Allgemeines Verfahren bei Verwendung der Website"](#page-6-0) (►[Seite 7](#page-6-0)).**

#### **2 Klicken Sie auf [Einstellungen der Parameter] und stellen Sie [Tonermenge anzeigen] ein.**

Wenn das Kontrollkästchen [Tonermenge anzeigen] auf v eingestellt ist, wird der Tonerstand angezeigt. Wenn das Kontrollkästchen [Tonermenge anzeigen] auf eingestellt ist, wird der Tonerstand ausgeblendet.

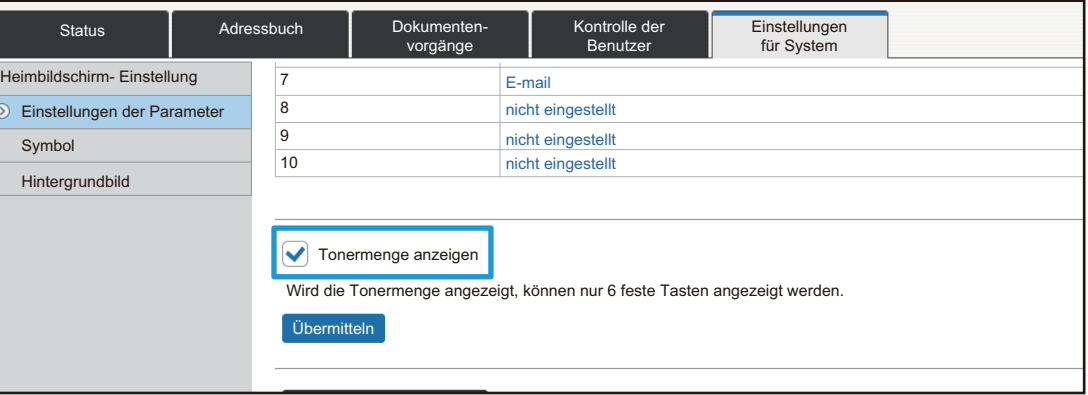

**3 Weitere Informationen über das Beenden der Einstellungen finden Sie unter "[Allgemeines Verfahren bei Verwendung der Website"](#page-6-0) (►[Seite 7](#page-6-0)).**

## <span id="page-31-0"></span>**Textgröße vergrößern**

Im Bildschirm Normaler Modus, wie z. B. Kopieren oder Bild senden, können Sie die Zeichengröße und das Intervall vergrößern. Die Auswahl dieser Funktion erfolgt über das Touch-Panel.

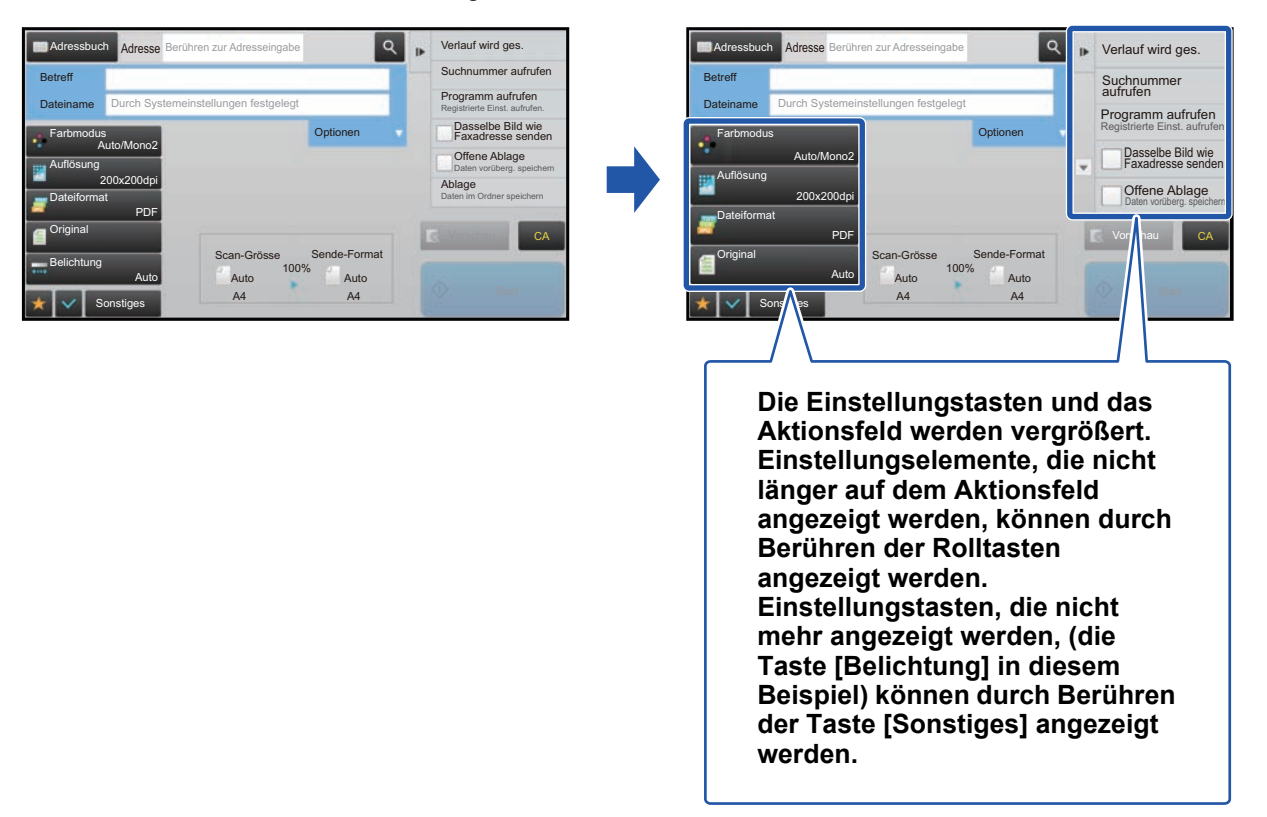

- In allen Bildschirmen außer im normalen Modus jeder Funktion, wie z. B. Einfacher Modus und Einstellungen, ändert sich die Größe der Zeichen und Tasten nicht.
- Durch das Vergrößern der Textgröße wird möglicherweise die Anzahl der angezeigten Tasten im Basisbildschirm und sonstigen Bildschirmen der jeweiligen Funktionen reduziert.

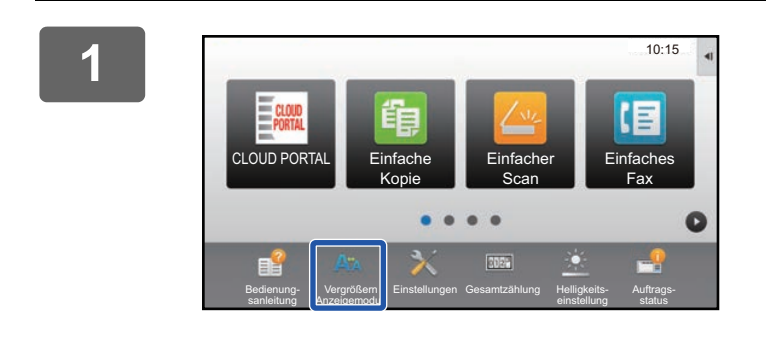

### **1 Berühren Sie auf der Startseite die Taste [Vergrößern Anzeigemodus].**

Das Tastenbild ändert sich zu **der und der Modus zum** Vergrößern der Anzeige ist aktiviert.

Um den Modus zum Vergrößern der Anzeige abzubrechen, berühren Sie die Taste [Vergrößern Anzeigemodus] erneut. Das Tastenbild ändert sich zu A<sup>t</sup> und der Modus zum Vergrößern der Anzeige wird deaktiviert.

## <span id="page-32-0"></span>**Ändern der Sprache, die für das Gerät verwendet wird**

Sie können die auf der Startseite verwendete Sprache ändern.

Diese Einstellung erfolgt über das Touch-Panel.

Vor dem Ausführen dieser Schritte muss die Schnellzugriffstaste [Sprach- einstellung] zur Startseite hinzugefügt werden. Weitere Informationen über das Hinzufügen einer Schnellzugriffstaste finden Sie unter ["Schnellzugriffstasten](#page-8-1)  [hinzufügen"](#page-8-1) (▶[Seite 9\)](#page-8-1).

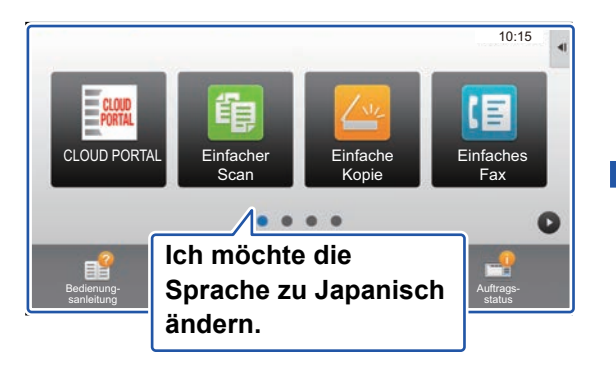

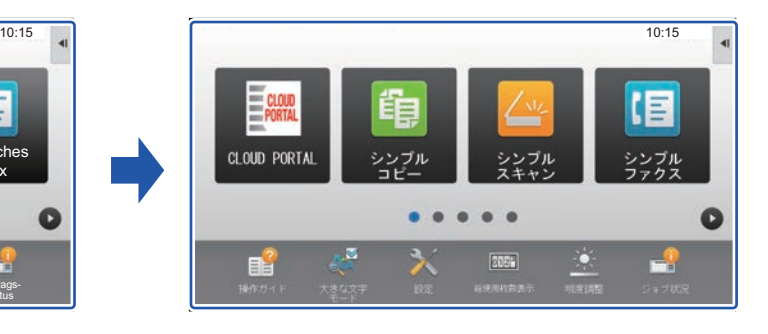

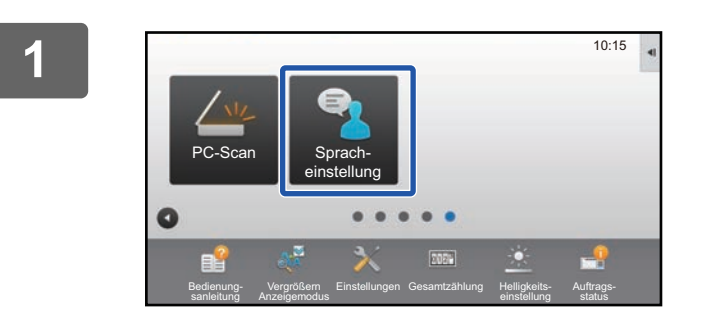

**1 Berühren Sie auf der Startseite die Taste [Sprach- einstellung].** 

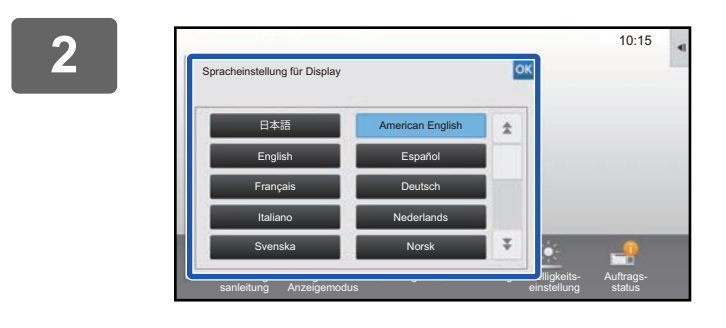

#### **2 Wählen Sie die gewünschte Sprache**  und berühren Sie <sup>ok</sup>.

Die Anzeige wechselt zur ausgewählten Sprache.

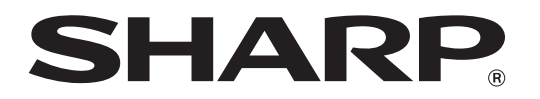

**SHARP CORPORATION**